# DocUReader 2 PRO

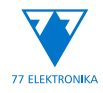

Urīna ķīmijas analizators

Lietotāja rokasgrāmata (īsā versija)

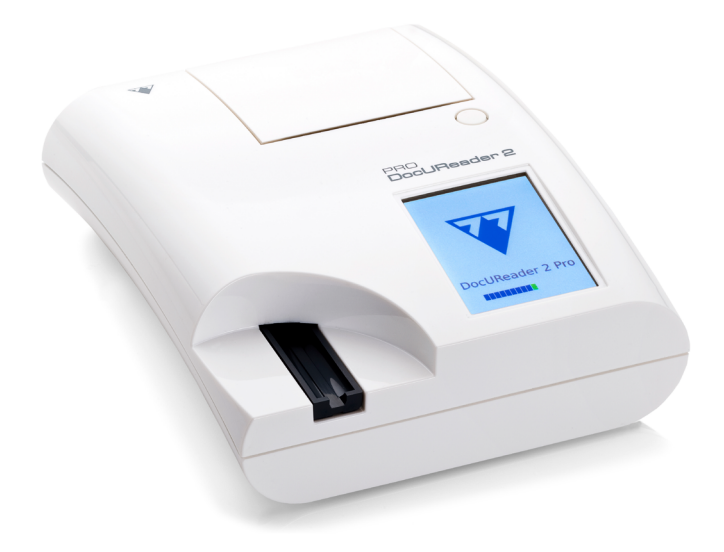

# **77 Elektronika Kft.**

H-1116 Budapest, Fehérvári út 98., Hungary sales@e77.hu www.e77.hu

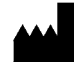

**77 Elektronika Kft.**

H-1116 Budapest, Fehérvári út 98., Hungary sales@e77.hu www.e77.hu

Informācija šajā rokasgrāmatā bija pareiza drukāšanas laikā. Tomēr 77 Elektronika Kft. turpina uzlabot savus izstrādājumus un patur tiesības jebkurā laikā bez iepriekšēja brīdinājuma mainīt specifikācijas, aprīkojumu un apkopes procedūras.

Piemēros izmantotie uzņēmumi, nosaukumi un dati ir izdomāti, ja vien nav norādīts citādi. Nevienu šī dokumenta daļu nedrīkst reproducēt vai pārraidīt jebkādā formā vai ar jebkādiem elektroniskiem, mehāniskiem vai citiem līdzekļiem, jebkādiem mērķiem bez 77 Elektronika Kft rakstiskas atļaujas. var būt patenti vai patentu pieteikumi, preču zīmes, autortiesības vai citas intelektuālā vai rūpnieciskā īpašuma tiesības, kas attiecas uz šo dokumentu vai šajā dokumentā ietvertajām tēmām. Šī dokumenta izsniegšana nedod licenci uz šīm īpašumtiesībām, izņemot gadījumus, kas skaidri noteikti 77 Elektronika Kft. rakstiskā licences līgumā.

Ja šis instruments tiek lietots citādi, nekā norādīts šajā rokasgrāmatā, iekārtas nodrošinātā aizsardzība var tikt traucēta.

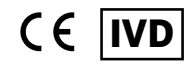

UD2-9908-1**REF** 

# **Satura rādītājs**

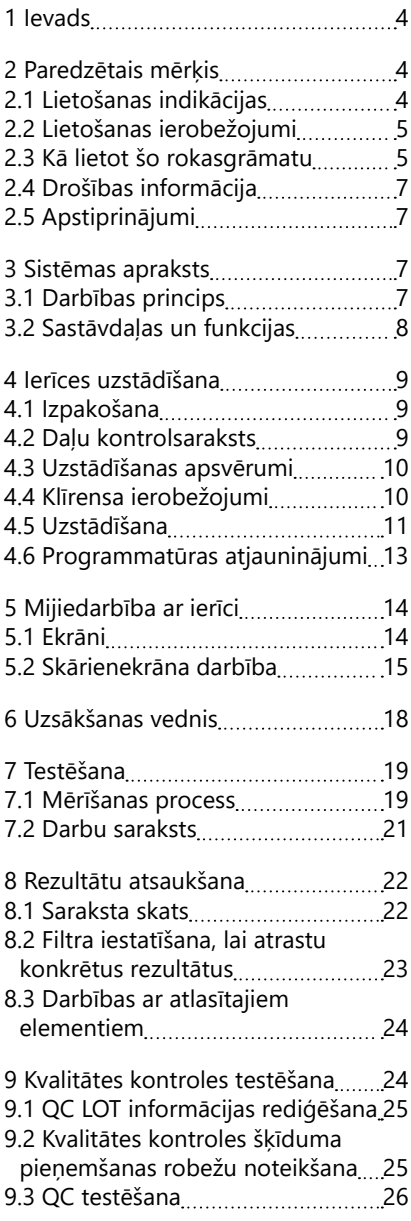

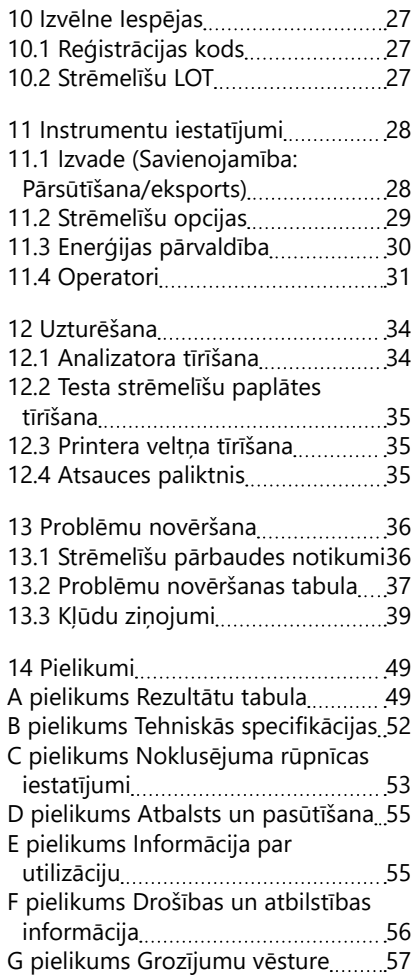

Ievads

# **1 Ievads**

# **2 Paredzētais mērķis**

DocUReader 2 Pro ir pusautomātisks urīna testa strēmelīšu analizators, kas nodrošina kvalitatīvas un daļēji kvantitatīvas parametru koncentrācijas vērtības cilvēka urīnā. Analizators izvērtē speciālās LabStrip urīna testa strēmelītes iepriekšējai pārbaudei.

Izstrādājums ir paredzēts profesionālai lietošanai, un to var izmantot tuvu pacienta videi kā in vitro diagnostikas medicīnas ierīci.

# <span id="page-3-0"></span>**2.1 Lietošanas indikācijas**

DocUReader 2 Pro urīna testa strēmelīšu analizators ir galda IVD, kas paredzēts lietošanai tikai ar LabStrip U11 PLUS un LabStrip U mALB/CREA urīna testa strēmelītēm, ko ražo 77 Elektronika.

## **LabStrip U11 PLUS daudzparametru urīna testa strēmelītes**

Sistēma veic kvalitatīvu nitrīta (Nit) attiecīgo īpašību mērījumu un daļēji kvantitatīvu šādu paraugu urīna analītu attiecīgo īpašību mērījumu:

Bilirubīns (Bil), Urobilinogēns (Ubg), Ketoni (Ket), Askorbīnskābe (Asc), Glikoze (Glu), Olbaltumvielas (Pro), Asins (Bld / Ery), pH, Leikocīti (Leu) un Īpatnējais svars  $(SG)$ .

Sistēma nodrošina skrīninga testu šādu slimību agrīnai atklāšanai:

- Aknu slimības
- Žultsceļu un aknu obstrukcijas
- Ogļhidrātu vielmaiņas traucējumi, tostarp cukura diabēts
- Hemolītiskā slimība
- Uroloģiskas un nefroloģiskas slimības, kas saistītas ar hematūriju vai hemoglobinūriju
- Nieru un urīnceļu slimības
- Patoloģiskas pH vērtības izmaiņas.

## **LabStrip U mALB/CREA**

Sistēma veic šādu urīna analītu attiecīgo īpašību daļēji kvantitatīvus mērījumus:

Albumīns (mALB), kreatinīns (CREA)

Sistēma nodrošina skrīninga testu šādu slimību agrīnai atklāšanai:

- Nefropātijas sākuma simptomi
- Sirds un asinsvadu slimības
- ǽ *Sīkāku informāciju skatiet Medicīnas enciklopēdijas MedlinePlus rakstā par urīna analīzi.*
- ǽ *Sīkāku informāciju par urīna testa strēmelītēm skatiet strēmelītes lietošanas instrukcijā.*

# **2.2 Lietošanas ierobežojumi**

Neizmantojiet ierīces sniegtos daļēji kvantitatīvos rezultātus, lai pieņemtu diagnostiskus vai terapeitiskus lēmumus bez papildu analīzes.

Ierīce tika izstrādāta un ražota tikai cilvēku diagnostikai (sākotnējā funkcija). Ražotājs izslēdz jebkādu atbildību, kas izriet no vai ir saistīta ar jebkādu ierīces izmantošanu, kas atšķiras no tās sākotnējās funkcijas.

# **2.3 Kā lietot šo rokasgrāmatu**

Šajā lietotāja rokasgrāmatā (saīsinātā versija) ir ietverta visa būtiskākā informācija un drošības instrukcijas analizatora lietošanai. Visu sistēmas funkciju un iestatījumu detalizēts apraksts ir pieejams pilnā lietotāja rokasgrāmatā, ko var lejupielādēt, izmantojot šo saiti vai QR-kodu.

<https://www.en.e77.hu/products/urine-analyzers/docureader-2-pro>

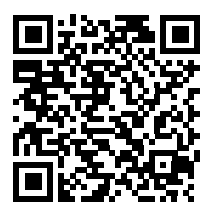

## **1.1.1 Simboli un formatēšanas konvencijas**

## **Šajā rokasgrāmatā ir izmantoti šādi simboli, lai izceltu svarīgu informāciju:**

UZMANĪBU: Šis simbols norāda uz apkopes procedūrām, darbībām un citiem procesiem, kas var radīt kaitējumu personām vai izraisīt iekārtas darbības traucējumus, iekārtas atteici vai iekārtas bojājumus, ja instrukcijas

 $\sqrt{\frac{1}{2}}$  netiek rūpīgi ievērotas. Šo simbolu izmanto arī, lai izceltu situācijas, kas var apdraudēt rezultātus.

## **Brīdinājuma teksts ir drukāts treknrakstā.**

BIOLOĢISKĀ BĪSTAMĪBA: Šis simbols norāda tehniskās apkopes procedūras, darbības un citus procesus, kuros ir bīstami bioloģiskie aģenti. Lai izsa vairītos no miesas bojājumiem un/vai nelabvēlīgas ietekmes uz veselību,

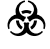

## **Brīdinājuma teksts ir drukāts treknrakstā.**

 par ierīces apkalpošanu. PIEZĪME: Šis simbols norāda svarīgu informāciju vai noderīgus padomus

*Piezīmes teksts ir rakstīts slīprakstā.*

## **Uz ierīces, maiņstrāvas adaptera un iepakojuma ir šādi simboli:**

Divkārši izolēts izstrādājums vai transformators. Var identificēt arī 2. klases iekārtas (tikai barošanas avots)

rūpīgi jāievēro instrukcijas.

Lietošana tikai iekštelpās

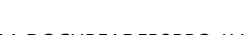

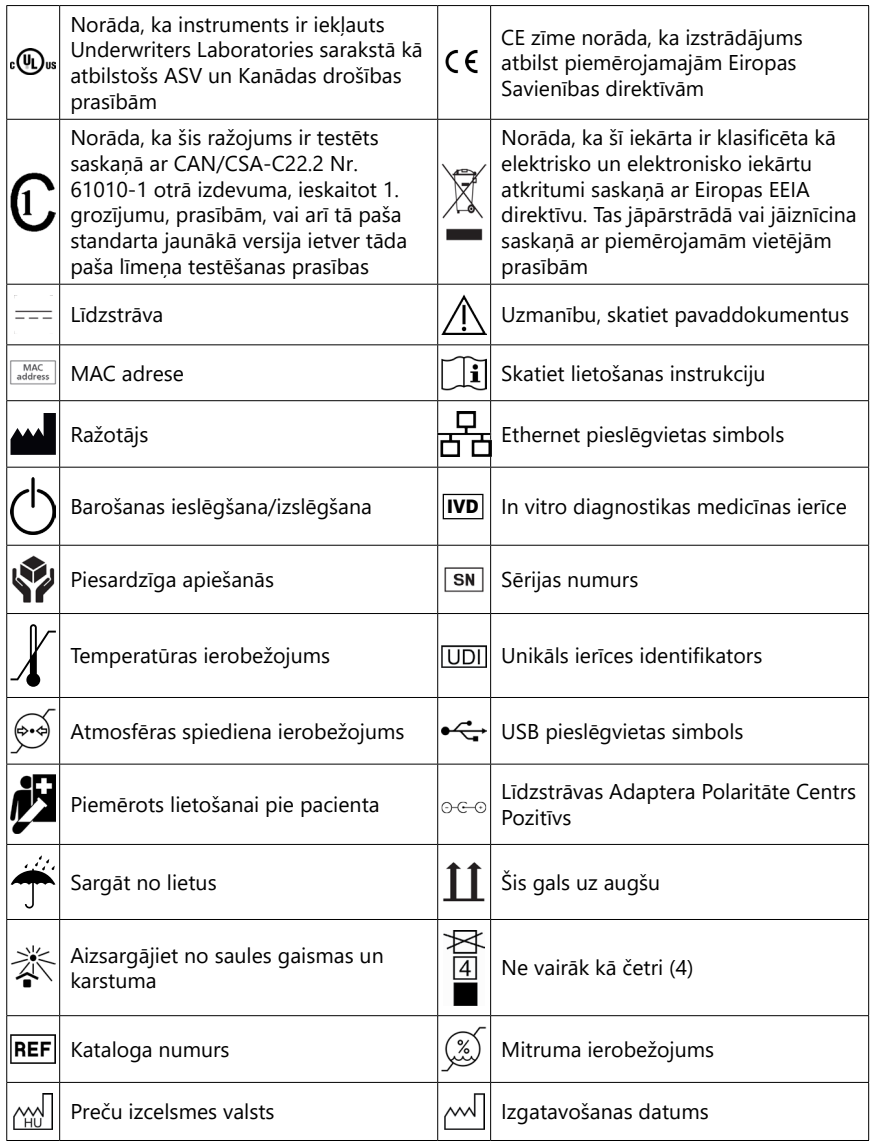

# <span id="page-5-0"></span>**2.4 Drošības informācija**

**Sīkāku informāciju par drošību un atbilstību skatīt ["Drošības un atbilstī](#page-54-0)[bas informācija"](#page-54-0) .**

- **Pareiza lietošana: Lietošanas rokasgrāmatā sniegto norādījumu neievērošana var radīt drošības risku. Izmantojiet DocUReader 2 Pro tikai urīna paraugu analizatoram. Ierīce nav paredzēta citiem lietojumiem.**
- **Vides apstākļi: DocUReader 2 Pro analizators ir atļauts lietošanai tikai telpās. Papildu vides ierobežojumus skatīt ["12 Uzturēšana"](#page-33-0) un ["Appendix B](#page-51-0) [Tehniskās specifikācijas"](#page-51-0) .**

**Visas urīna testēšanas strēmelītes analizatora sastāvdaļas var nonākt saskarē ar cilvēka urīnu, tāpēc tās var būt iespējamie infekcijas avoti. Ar urīna paraugiem jārīkojas 2. bioloģiskās drošības līmenī. Lai novērstu nejaušu piesārņojumu klīniskajā laboratorijā, vienmēr valkājiet vienreizlietojamos ķirurģiskos cimdus, kad strādājat ar reaģentiem, šķidrumiem vai jebkuru ierīces daļu. Izmantojiet universālos piesardzības pasākumus un iepazīstieties ar attiecīgajām sadaļām Slimību kontroles un profilakses centra rokasgrāmatā [,Biodrošība mikrobioloģiskajās un biomedicīnas la](https://www.cdc.gov/labs/BMBL.html)[boratorijās \(BMBL\), 6. izdevums](https://www.cdc.gov/labs/BMBL.html) un Pasaules Veselības organizācijas [La](https://www.who.int/publications/i/item/9789240011311)[boratoriju bioloģiskās drošības rokasgrāmatas, 4. izdevums](https://www.who.int/publications/i/item/9789240011311).**

# **2.5 Apstiprinājumi**

DocUReader 2 Pro sistēma atbilst prasībām, kas noteiktas:

Eiropas Parlamenta un Padomes Regula (ES) 2017/746 5th 2017. gada aprīļa par in vitro diagnostikas medicīnas ierīcēm un atkārtota direktīva 98/79/EC un Komisijas Lēmums 2010/227/ES.

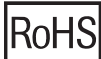

Bīstamo vielu ierobežošana. DocUReader 2 Pro sistēma atbilst prasībām, kas noteiktas: Eiropas Parlamenta un Padomes 2011. gada<sup>8</sup> . jūnija Direktīva 2011/65/ES par noteiktu bīstamu vielu izmantošanas ierobežošanu elektriskās un elektroniskās iekārtās.

Atbilstība piemērojamajām regulām un direktīvām tiek nodrošināta ar atbilstības deklarāciju.

## **3 Sistēmas apraksts**

## **3.1 Darbības princips**

Motors pārvieto testa strēmelīšu paliktni (slīdni ar centrālo kanālu un iestrādātu atsauces paliktni), uz kura atrodas testa strēmelīti zem fiksētās mērvienības. Analizators vispirms nolasa atsauces paliktni, pēc tam secīgi nolasa katru testa paliktni uz strēmelītes.

Optiskajā blokā ir četras LED spuldzes, kas izstaro gaismu dažādos diskrētos viļņu garumos.

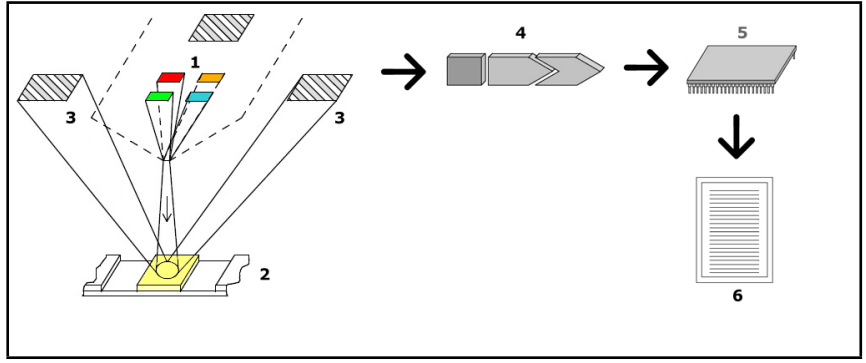

**Fig. 1:** *Mērīšanas princips*

Katra LED spuldze (1) izstaro iepriekš noteikta viļņa garuma gaismu uz testa paliktņa (2) virsmas tieši virs testa zonas. Testa zona ir 3 mm aplis katra paliktņa centrā, kurā testa reakcija ir optimāla.

Gaisma no LED spuldzēm tiek atstarota atpakaļ no testa zonas ar lielāku vai mazāku intensitāti. Atstarojuma intensitāte ir tieši saistīta ar konkrētās analizējamās vielas koncentrāciju urīnā, ko absorbējis paliktnis. Fotodiodu detektori (3), kas novietoti optimālos leņķos, uztver atstaroto gaismu. Analogos elektriskos signālus no detektoriem vispirms pastiprina pastiprinātājs (4), un tikai pēc tam tie nonāk mikrokontrolierī (5). Šajā gadījumā mikrokontrolierī esošais A/D pārveidotājs pārveido analogos signālus ciparu vērtībās. Mikrokontrolieris pārvērš šos digitālos datus absolūtajā atstarojuma vērtībā, salīdzinot tos ar kalibrēšanas standartu. Visbeidzot, sistēma no atstarojuma vērtībām aprēķina novērtējuma vērtību, salīdzina to ar iepriekš noteiktajām diapazona robežām un iegūst daļēji kvantitatīvu rezultātu (6).

Visprecīzākos rezultātus iegūst, ja starp testa strēmelītes saskari ar urīnu un mērījuma sākumu ir aptuveni 55-65 sekundes ilgs ievadīšanas (inkubācijas) laiks.

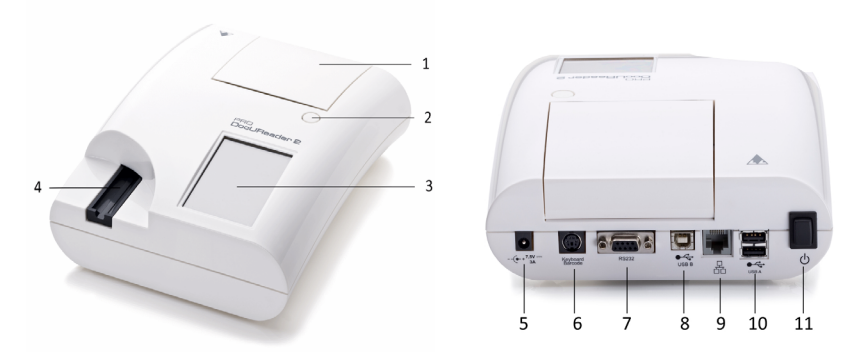

# **3.2 Sastāvdaļas un funkcijas**

**Fig. 2:** *Analizatora priekšējais un aizmugurējais skats, iezīmēts uz augšu*

#### Ierīces uzstādīšana

#### Sastāvdaļa **Funkcija**

- 1. Printera vāks **Atveras uz augšu, lai sanemtu printera pap**īru
- 2. Printera vāka poga Pēc nospiešanas atver printera vāku
- 3. Skārienjūtīgais ekrāns Kalpo kā saskarne ar lietotāju
- 4. Testa strēmelīšu paplāte Analīzes procesa laikā tur un pārvieto testa strēmelīti
- 5. Strāvas kontaktligzda Lauj pieslēgties mainstrāvas adapterim
- 6. PS/2 ligzda Iespējams savienojums ar svītrkodu lasītāju vai tastatūru
- 7. Sērijas interfeiss <a>
Lauj izveidot savienojumu ar personālo vai galveno datoru
- 8. B tipa USB ports [Lauj pieslēgt USB-B kabeli un citas perifērijas ierīces]
- 9. Ethernet ligzda Ļauj izveidot savienojumu ar Ethernet tīklu
- 10. A tipa USB ports Ļauj pieslēgt dažādas USB perifērijas ierīces

11. Ieslēgšanas/izslēgšanas Ļauj ieslēgt un izslēgt ierīci. slēdzis

- **Savienotājus izmantojiet tikai ar tiem atbilstošiem kontaktdakšiem un darba kabeļiem.**
- **Izmantojiet ieslēgšanas/izslēgšanas slēdzi, lai izslēgtu ierīci tikai tad, ja parastā izslēgšanas procedūra neizdodas.**
- ǽ *USB pieslēgvietas ir saderīgas ar FAT32, ext2 un ext4 failu sistēmām, bet nav saderīgas ar NTFS failu sistēmu.*

## **4 Ierīces uzstādīšana**

## **4.1 Izpakošana**

**Pirms uzstādīšanas rūpīgi izlasiet DocUReader 2 Pro lietotāja rokasgrāmatu, lai nodrošinātu pareizu analizatora darbību jau no paša sākuma.**

#### **Rūpīgi ievērojiet norādītos uzstādīšanas norādījumus. Pretējā gadījumā var tikt iegūti neprecīzi rezultāti vai sabojāts analizators.**

Pārbaudiet, vai kartona kastē un instrumentā nav redzamu bojājumu pazīmju; ja tādas ir, nekavējoties sazinieties ar pārvadātāju.

Uzmanīgi izņemiet pārvadāšanas kastes saturu, noņemiet katru no iesaiņojumiem un pārbaudiet, vai tajā ir šādi elementi:

## **4.2 Daļu kontrolsaraksts**

- Intact DocUReader 2 Pro analizatora ierīce
- ǽ *DocUReader 2 Pro ir aizsargāts pret viltojumiem: Blakus strāvas kontaktligzdai, kur abi paneļi ir savienoti, ir uzlīme, kas nodrošina aizsardzību pret viltojumiem. Ierīces darbības elementiem nav iespējams piekļūt, nenolaužot uzlīmi.*
- ǽ *Ja pret viltojumiem aizsargātā uzlīme ir bojāta, jūsu uzņēmuma sniegtā garantija ierīcei tiek anulēta. Ievērojiet sava uzņēmuma vadlīnijas.*
- Maiņstrāvas adapteris (prasības elektrotīklam: Maiņstrāva 100-240 V, 50/60 Hz, 1,5 A Izvades strāva: LĪDZSTRĀVAS SPRIEGUMS 7,5 V, 3,0 A)

#### **Izmantojiet tikai pievienoto maiņstrāvas adapteri un vienmēr pievienojiet to iezemētai kontaktligzdai.**

- Tīkla kabelis
- ǽ *Piegādātajam elektrotīkla kabelim ir CEE 7/16 ("Europlug") kontaktdakša, ko var droši pieslēgt tikai pie iezemētas CEE 7/4 kontaktligzdas. Ja kontaktligzda nav saderīga ar strāvas kontaktdakšu, izmantojiet kontaktdakšas pārveidotāju vai apmeklējiet [http://www.globtek.com/datasheets/pdfsnew/GTM91120-XXYY-](#page-38-0)[T2T3A.pdf](#page-38-0) , lai iegādātos jūsu kontaktligzdai piemērotu maiņstrāvas barošanas bloku GTM91120-3007.5-T2.*
- Divas testa strēmelīšu paplātes ar tīru baltu atsauces paliktni, kas stingri piestiprināts
- Pelēka pārbaudes strēmelīte
- Printera papīra rullis
- Lietotāja rokasgrāmata (īsā versija)

# <span id="page-9-0"></span>**4.3 Iestatīšanas apsvērumi**

## **Nelietojiet ierīci ārpus telpām.**

- Uzstādiet un darbiniet ierīci uz cietas, līdzenas virsmas vidē ar diezgan nemainīgu temperatūru un mitrumu.
- Nedarbiniet ierīci intensīva elektromagnētiskā starojuma avotu (piemēram, neekranētu tīšu radiofrekvenču avotu) tiešā tuvumā.
- ǽ *Ierīce ir sertificēta atbilstoši IEC 61326-1:2005 un IEC 61326-2-6:2005 EMC prasībām. Sīkāku informāciju sk. ["Appendix F Drošības un atbilstības informācija"](#page-54-0) . Nedarbiniet ierīci temperatūrā, kas ir zemāka par 15°C vai augstāka par 32°C (89,6°F). Papildu vides apsvērumus skatīt ["Appendix B Tehniskās specifikācijas"](#page-51-0) .*
- ǽ *Ierīce parāda brīdinājuma ziņojumu [\("W37"](#page-40-0)), ja apkārtējās vides temperatūra ir ārpus darba diapazona.*
- Nepakļaujiet mērīšanas galviņu intensīvai gaismai, piemēram, tiešiem saules stariem.
- ǽ *Ierīce parāda kļūdas ziņojumu [\("E269"](#page-46-0)), ja ārējais gaismas avots traucē strēmelītes nolasīšanas procesu.*
- Neuzstādiet un nelietojiet ierīci vidē, kurā ir vibrācijas avoti. Pārliecinieties, ka testa strēmelītes vienmēr ir vienmērīgi novietotas un pārvietojas, un vienmēr atrodas testa sloksnes paliktnē vienā līmenī.

# **4.4 Klīrensa ierobežojumi**

- **Pārliecinieties, ka ierīces priekšpusē ir pietiekami daudz vietas, lai testa strēmelīšu paplāti varētu brīvi ievietot un izvietot. DocUReader 2 Pro ierīce var veikt precīzus mērījumus tikai tad, ja mērīšanas laikā nekas netraucē vai neskar testa strēmelīšu paliktni.**
- **Pārliecinieties, ka ierīces aizmugurē ir pietiekami daudz vietas, lai darbinātu ieslēgšanas/izslēgšanas slēdzi. Pārliecinieties, ka ierīces aizmugurē ir pietiekami daudz vietas, lai strāvas padeves kabelis, USB ierīces un citu perifērijas ierīču kabeļi nebūtu saliekti, sasprieguši vai savīti.**
- **Ierīces darbības laikā neko nenovietojiet uz ierīces virsmas. Priekšmeti, kas novietoti ierīces augšpusē, var sabojāt skārienekrānu un bloķēt printera vāku.**

# <span id="page-10-0"></span>**4.5 Iestatīšana**

## **1.1.2 Testa strēmelīšu paplātes ievietošana**

## **Nekad nepieskarieties testa strēmelīšu paliktņa augšējai virsmai.**

- 1. Turiet testa strēmelīšu paplāti aiz tā gala, kur atveras testa strēmelīšu kanāls, pretī atsauces paliktnim. Pārliecinieties, ka testa strēmelīšu kanāls ir vērsts uz augšu.
- 2. Ievietojiet testa strēmelīšu paplāti ierīcē priekšpusē, pa kreisi no skārienekrāna. Pārliecinieties, ka paplātes apakšdaļā esošā zobainā mala saslēdzas ar iekšpusē esošo soļu motoru.

## **2.1.1 Printera piepildīšana**

1. Nospiediet printera vāka pogu un atveriet printera vāku.

#### **Nepieskarieties printera galvai; tā var būt karsta.**

- 2. Ievietojiet termopapīra rulli printera ruļļu nodalījumā. Rullim jābūt taisni iespiestam apakšā esošajā padziļinājumā. Novietojiet rulla valējo galu tā, lai tas būtu vērsts pret printera galvu, nevis pret ierīces aizmuguri. Tas nodrošinās pareizu papīra izlīdzināšanu. Ļaujiet dažiem centimetriem (apmēram collai) papīra karāties pāri nodalījuma malai.
- 3. Aizveriet printera vāku, līdz noskan klikšķis.

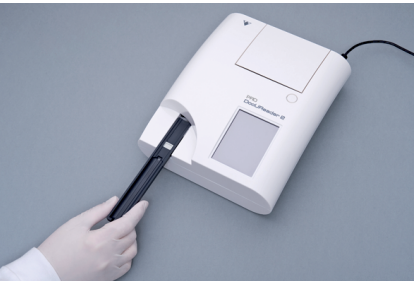

**Fig. 3:** *Testa strēmelīšu paplātes ievietošana*

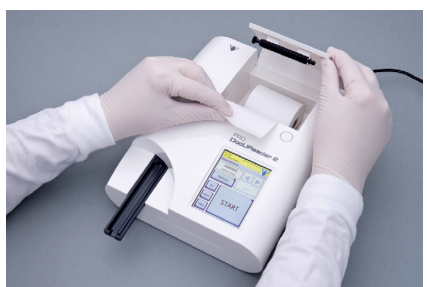

**Fig. 4:** *Printera piepildīšana*

ǽ *Pēc noklusējuma analizators automātiski izdrukā mērījumu rezultātus. Automātiskās drukāšanas funkciju ekrānā Main " Options " User Options var atspējot.*

## **3.1.1 Ierīces savienošana ar datoru**

Ierīce var izveidot saskarni ar datoru, izmantojot 9-pin D-sub sērijas pieslēgvietu uz aizmugurējā paneļa. Savienojumi ir šādi:

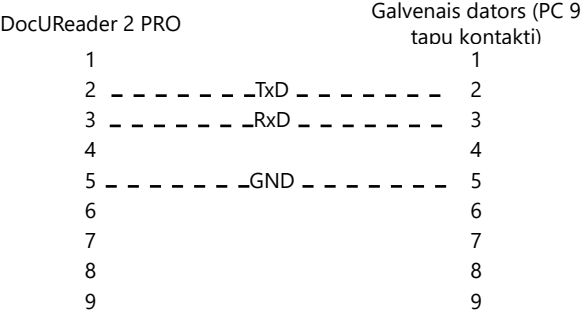

ǽ *Savienotajam datoram jāatbilst EN 60950 prasībām.*

#### **3.1.2 Ierīces ieslēgšana un izslēgšana**

- Pievienojiet ierīci elektrotīklam, izmantojot maiņstrāvas adapteri, un ieslēdziet to, nospiežot ieslēgšanas/ izslēgšanas slēdzi aizmugurē. Sistēma ieslēdzas ar vienu skaņas signālu un veic pašpārbaudi.
- ǽ *Pirms mērījumu veikšanas ierīcei nav nepieciešama kalibrēšana. Analizatora programmatūra pārbauda sistēmu katru reizi, kad tiek ieslēgts analizators. Testēšanas laikā analizators automātiski pārbauda un koriģē savu darbību, pamatojoties uz neatkarīgu iekšējo sensoru.*

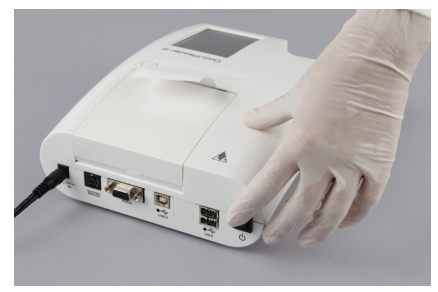

**Fig. 5:** *Ierīces ieslēgšana*

· Izslēdziet ierīci, pieskaroties pogai @ galvenajā vai pieteikšanās ekrānā.

- **Neatvienojiet barošanas kabeli, kamēr ierīce darbojas. Šādi rīkojoties, var tikt bojāti dati un bojāta sistēma.**
- **Pirms ierīces izslēgšanas pārliecinieties, ka uz testa strēmelīšu paliktņa nav strēmelītes un ka paliktnis ir tīrs.**

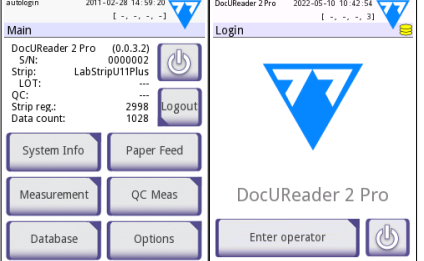

ǽ *Vajadzības gadījumā (ja sistēma sasalst vai nedarbojas skārienekrāns), izslēdziet ierīci, nospiežot ieslēgšanas/ izslēgšanas slēdzi vismaz piecas (5) sekundes.*

#### **Fig. 6:** *Ierīces izslēgšana*

## **3.1.3 Skārienekrāna kalibrēšana**

**Skārienekrāna displejs ir izgatavots no stikla. Nepieskarieties ekrānam, ja stikls ir saplaisājis vai saplīsis. Stikla ekrāni ir jutīgi pret kritieniem un mehāniskiem triecieniem.**

Ierīces skārienekrāns ir pareizi kalibrēts rūpnīcā, taču vismaz reizi gadā tas ir jāpārkalibrē. Ja skārienekrāns nereaģē vai reaģē neprecīzi, izpildiet tālāk norādītās darbības, lai to kalibrētu:

- 1. Ieslēdziet vai restartējiet ierīci.
- 2. Kamēr notiek ierīces palaišana, pagaidiet, līdz progresa josla ekrāna apakšā kļūst zaļa. Kad tas notiek, turpiniet viegli spiest uz skārienekrāna, līdz parādās dzeltens kalibrēšanas ekrāns.
- **Neizmantojiet pirkstu, lai kalibrētu skārienekrānu. Izmantojiet rādīšanas ierīci vai pildspalvu.**
- **Neizmantojiet rādīšanas ierīci, kas var sabojāt skārienekrānu, piemēram, zīmuļa galu vai lodīšu pildspalvas pagarināto galu.**
- 3. Pagaidiet, līdz parādīsies faktiskais melnā ekrāna kalibrēšanas ekrāns. Ar rādīšanas ierīci piesitiet displejam krustpunktā, kas parādās ekrāna stūros un ekrāna centrā. Centieties pieskarties displejam pēc iespējas tuvāk krustpunktiem; šī prakse nodrošina vislabāko iespējamo saskaņošanu starp skārienekrāna koordinātēm un aiz tā esošo LCD ekrānu.

# **4.6 Programmatūras atjauninājumi**

ǽ *Programmatūras atjaunināšanu var palaist tikai administrators un augstākā piekļuves līmeņa operatori.*

Ražotājs nepārtraukti atjaunina DocUReader 2 Pro lietotāja programmatūru, pievienojot jaunas funkcijas un uzlabojot lietojamību. Laiku pa laikam ražotājs nosūtīs ierīces programmatūras atjauninājumu. Turpmākajās sadaļās aprakstīta programmatūras atjaunināšanas procedūra:

ǽ *Atjaunināšanas process nepārraksta vai neizdzēš esošo datu bāzi vai ierīces aktīvos iestatījumus.*

## **3.1.1 USB zibatmiņas diska sagatavošana**

- 1. USB zibatmiņas diska saknes mapē izveidojiet direktoriju "update".
- 2. Izsaiņojiet programmatūras atjauninājumu paketi un kopējiet to direktorijā "update".

#### **Ierīce nevarēs piekļūt atjauninājumu failiem, ja tie neatradīsies USB zibatmiņas ierīces saknes mapē mapē ar nosaukumu "update".**

ǽ *Failu nosaukumi būs līdzīgi šiem: ud2pro\_x.x.x.x.tar.gz, ud2pro\_x.x.x.x.x.tar. gz.chk (x ir aizstāts ar cipariem). Failu tipiem pēc zip faila izplānošanas jābūt šādiem: .tar.gz un .tar.gz.chk, pretējā gadījumā DocUReader 2 Pro ierīce nespēs atpazīt atjauninājuma failus*

## **2.1.1 Programmatūras atjauninājumu procedūra**

- 1. Ieslēdziet DocUReader 2 Pro un pagaidiet, līdz sistēma ir gatava.
- 2. USB zibatmiņu ar programmatūras atjauninājumu pievienojiet vienam no analizatora aizmugurē esošajiem USB A savienotājiem. Pagaidiet, līdz skārienekrāna augšējā labajā stūrī parādīsies ikona  $\blacktriangleright$  (disks).
- ǽ *Dzeltenā diska ikona norāda, ka sistēma ir atpazinusi USB ierīci.*

Dodieties uz **Settings (2) " Update** ekrānā, pagaidiet, līdz iedegsies poga **Update** , un uzklikšķiniet tai, lai sāktu automātisko atjaunināšanas procesu.

- ǽ *Pirms tiek aktivizēta poga Atjaunināt, sistēma konstatē programmatūras atjaunināšanas paketi un pārbauda tās saturu. Ja atjauninājums nav konstatēts, poga Atjaunināt mainās uz Atsvaidzināt. Pieskarieties tai, lai piespiestu sistēmu vēlreiz pārbaudīt perifērijas ierīces, vai tās nav atjauninātas.*
- 3. Pieskarieties **Restart** kad atjaunināšanas process ir pabeigts, un izņemiet USB zibatminas disku.
- **Atmiņas zibatmiņas disku var droši izņemt, pieskaroties un uz dažām sekundēm nospiežot uz leju logotipu displeja augšējā labajā stūrī. Logotips kļūs pelēks un diska ikona pazudīs.**

# **5 Mijiedarbība ar ierīci**

## **5.1 Ekrāni**

Sistēma uz skārienekrāna parāda ziņojumus, norādījumus un iespējas, no kurām izvēlēties, lai darbinātu ierīci.

Ekrāna izkārtojumu var iedalīt trīs galvenajās zonās:

 **Galvene**: Tiek rādīta svarīga sistēmas informācija, piemēram, datums un laiks, pašreizējā operatora ID rinda un statusa līnijas ziņojumi.

Četri vietturi zem datuma un laika no kreisās puses uz labo norāda:

- aktīvo kļūdu skaitu
- drukāšanas rindā esošo ierakstu skaitu
- ierakstu skaitu izvades rindā
- elementu skaitu darbu sarakstā
- ǽ *Statusa joslas fona krāsa ir pamata paziņojums par sistēmas statusu. Tas kļūst dzeltens, lai norādītu uz brīdinājuma ziņojumu, un sarkans, lai norādītu uz kļūdu.*
- ǽ *Aktīvos kļūdu un brīdinājuma ziņojumus var uzskaitīt, pieskaroties statusa joslas zonai.*

**Satura navigācijas josla:** Norāda sistēmas pašreizējo sadaļu. Navigācijas josla parāda atrašanās vietas izsekojamību izvēlnes struktūrā. '»' ir hierarhijas atdalītāja rakstzīme.

 **Satura zona:** Skārienekrāna galvenā darbības zona. Ja ir ieslēgts "autologin" operators (skatīt "10.4.2. Sistēmas drošības iestatījumi"), vispirms tiek parādīts ekrāns Mērījumi. Darba zonā lietotājs var sākt mērījumu, pārslēgties uz LabStrip U mALB/CREA testa strēmelīti, apstrādāt darbu sarakstu, veikt darbu saraksta elementu ciklu un pāriet uz QC, galveno un datu ekrānu.

Šajā ekrāna daļā dažkārt tiek parādīti arī norādījumi, atsauksmes vai kļūdas ziņojumi.

# **5.2 Skārienekrāna darbība**

Skārienekrānu var darbināt ar kailiem pirkstiem, pirkstaiņiem cimdos, lodīšu pildspalvām ar ievilktiem uzgaliem vai citiem rakstāmpiederumiem. Lai sanemtu atbildi, viegli, bet spēcīgi pieskarieties skārienekrānam skārienjutīgajā zonā. Parasti uz piesitieniem reaģē ekrāna zonas, ap kuriem ir rāmji: pogas, izvēles rūtiņas, radio pogas un teksta rūtiņas.

#### **Skārienekrāna displejs ir izgatavots no stikla. Nepieskarieties ekrānam, ja stikls ir saplaisājis vai saplīsis. Stikla ekrāni ir jutīgi pret kritieniem un mehāniskiem triecieniem.**

- ǽ *Ekrānam ir pievienots atsevišķs folijas slānis, lai novērstu šķidrumu noplūdi sistēmā.*
- ǽ *Pēc noklusējuma ir ieslēgti skaņu efekti, un sistēma apstiprina veiksmīgus piesitiena notikumus ar īsu klikšķa signālu.*

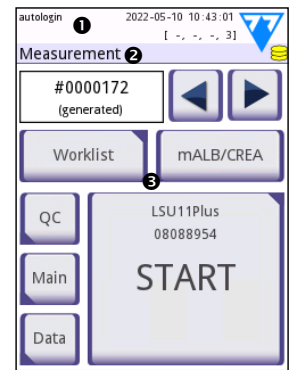

**Fig. 7:** *Displeja izkārtojums*

## **3.1.1 Pogas un ekrāna ievades zonas**

## **Pogas**

Pieskaroties taisnstūrveida pogām, var aktivizēt darbības vai pārvietoties pa izvēlnēm. Pogām ir vairāki izmēri. Indikators pogas kreisajā apakšējā vai labajā augšējā stūrī norāda, vai tai ir izvēlnes navigācijas funkcija.

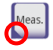

Indikators apakšējā kreisajā stūrī: Pieskaroties šādai pogai, tiek aizvērts ekrāns un lietotājs tiek pārvietots par vienu līmeni augstāk izvēlņu hierarhijā.

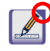

Indikators augšējā labajā stūrī: Pieskaroties šādai pogai, tiek atvērts jauns ekrāns un lietotājs tiek pārvietots par vienu līmeni zemāk izvēlņu hierarhijā.

## **Īpašas pogas**

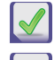

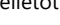

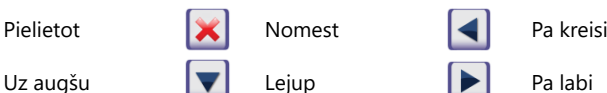

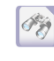

Neaktīvās pogas tiek satumšotas

## **Navigācijas pogas**

(Vairāk)

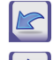

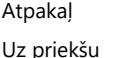

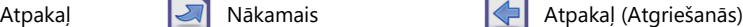

Nomest modifikācijas un

Pielietot modifikācijas un

Tālāk (Apply & Next)

## **Izmaiņu apstiprināšana**

Jebkuras izmaiņas lietotāja opciju vai iestatījumu ekrānos var apstiprināt, piesitot **Apply** un atstājot ekrānu ar pogu **Back** .

atpakaļ (Drop & Back)

Izmaiņas joprojām netiek saglabātas **Drop**&Back Pielietot

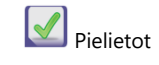

Nav izmaiņu vai izmaiņas tiek saglabātas and **Atpakal** 

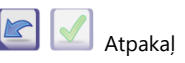

Lai atceltu izmaiņas, vienkārši pieskarieties pie **Drop&Back** pirms izmaiņu piemērošanas.

## **Atzīmēšanas lodziņi**

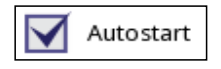

Atzīmēšanas lodziņi tiek rādīti, ja ir iespēja ieslēgt vai izslēgt kādu opciju (piemēram, Autostart) vai ja var izvēlēties vienu vai vairākas opcijas no alternatīvu kopuma (piemēram, QC opciju alternatīvas): Piespiedu QC, L2, L3)

## **Radio pogas**

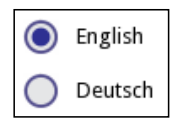

Šīs pogas parasti tiek parādītas ekrānos, kuros ir jāizvēlas no vairākiem elementiem. Pieskarieties tukšai pogai, lai to atlasītu. Punktiņš pogas vidū norāda uz izvēlēto opciju.

## **Teksta lodziņi**

Teksta lodziņi ir paredzēti burtciparu datu ievadīšanai. Lai teksta lodziņā rediģētu vērtību, pieskarieties ievades zonai. Kad ievades zona ir aktīva, tajā tiek parādīts kursors (|).

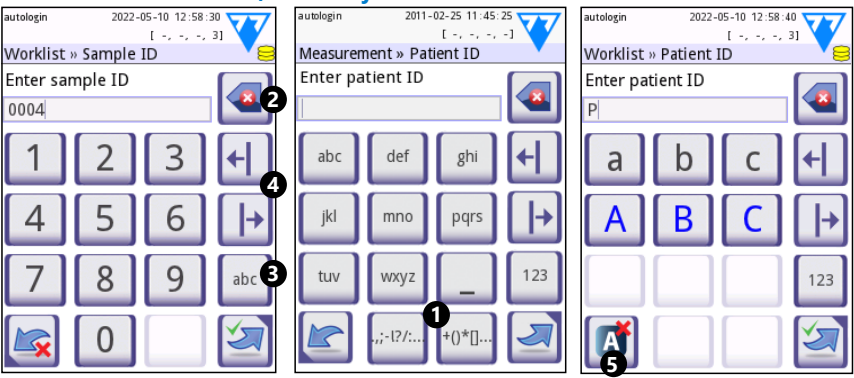

# **3.1.2 Datu ievadīšana, izmantojot skārienekrānu**

**Fig. 8:** *Skaitļu, mazo un lielo burtu ievadīšana*

Skaitļus var viegli ievadīt. Lai ievadītu alfabēta rakstzīmi, vispirms pieskarieties pogai, kas apzīmē rakstzīmju grupu, kurai tā pieder, un pēc tam izvēlieties konkrētu mazo vai lielo burtu rakstzīmi. Lai ievadītu īpašās rakstzīmes, izmantojiet **.,;-I?/:…** vai **+()\*[]** pogas, ( $\bullet$ ) lai pārietu uz atlases sarakstu. Lai pārslēgtos starp ciparu un alfabēta tastatūru, izmantojiet 123 un attiecīgi **abc** pogas (<sup>3)</sup>.

Izdzēsiet datus, izmantojot atpakaļ izdzēšanas pogu  $\circledast$ . Kursoru var pārvietot ar kreiso un labo pogu (<sup>4</sup>). Lai atceltu pašreizējās atlases rakstzīmes ievadīšanu, pieskarieties pogai, kas atzīmēta ( $\bullet$ ).

## **3.1.3 Datu ievadīšana, izmantojot svītrkodu lasītāju vai tastatūru**

Perifērijas ierīces, piemēram, tastatūra vai svītrkodu lasītājs, var ne tikai paātrināt paraugu pārvaldības darba plūsmu, bet arī uzlabot datu ievades precizitāti un samazināt pārrakstīšanas kļūdas.

#### **Izmantojot svītrkodu lasītāju:**

Pievienojiet svītrkodu lasītāju PS/2 vai USB pieslēgvietai ierīces aizmugurē. Svītrkodu lasītājus var izmantot, lai ievadītu šādu informāciju: Parauga ID, pacienta ID, QC LOT numurs un mērķa vērtības vai testa strēmelītes LOT numurs. Ārējais barošanas avots nav nepieciešams.

**Pārliecinieties, ka izmantotais svītrkodu lasītājs atbalsta ALT režīmu, un izvēlieties šo darbības režīmu, pirms lietojat to ar DocUReader 2 Pro ierīci.**

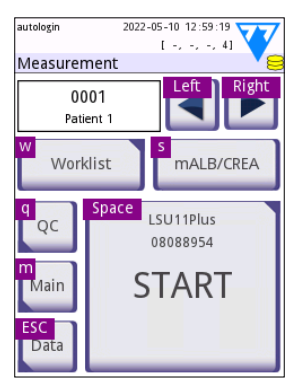

**Fig. 9:** *Mērījumu ekrāns ar tastatūras saīsnēm, kas parādītas virs ekrāna pogām*

Ar DocUReader 2 Pro ir veiksmīgi pārbaudīts šāds svītrkodu lasītāja modelis: Newland HR 3280-S5 2D attēlveidotājs (Detaļas numurs: A93025)

## **Izmantojot standarta datora tastatūru:**

Savienojiet tastatūru ar PS/2 vai USB portu ierīces aizmugurē.

Ja ievades lauks (parauga ID, pacienta ID, operatora ID utt.) ir aktīvs, datu ievadīšanai sistēmā nav nepieciešams tastatūras saīsnes taustiņš. Nospiediet "Backspace", lai dzēstu rakstzīmes, un "Esc", lai atceltu ievadīšanu un atgrieztos iepriekšējā ekrānā. Nospiediet "Enter", lai apstiprinātu ievadīto vērtību un pārietu uz nākamo ekrānu.

Lai pārvietotos starp ekrāniem vai veiktu darbības, var izmantot arī tastatūru, kas ir alternatīva skārienekrāna izmantošanai.

Nospiediet "Ctrl", lai ekrānā parādītu tastatūras īsceļus. Attiecīgie saīsnes taustiņi tiks parādīti pogu augšējā kreisajā stūrī.

Cita iespēja ir izmantot ekrānā esošās pogas, izmantojot taustiņu Tab. Katru reizi, kad nospiežat "Tab", krustiņa rādītājs pārvietojas par vienu pogu uz labo pusi, norādot mērķa pogu. Nospiediet "Shift" un "Tab", lai krustiņu pārvietotu uz kreiso pusi, un "Enter", lai atlasītu mērķa pogu vai teksta lauku.

## **6 Uzsākšanas vednis**

Pirmo reizi ieslēdzot DocUReader 2 Pro ierīci, tiek parādīts Uzsākšanas vednis. Šeit lietotājs var pielāgot ierīces pamatiespējas. Otrajā ekrānā var izlaist Uzsākšanas vedni.

**Uzsākšanas vednis** lietotājs varēs norādīt šādus iestatījumus:

- Valoda
- Datums un laiks
- Sistēmas drošība [\("12.1.2 Sistēmas drošības iestatījumi"\)](#page-31-0)
- Mainīt "uzrauga" operatora paroli\*
- Testēšanas darbplūsma
- Izdruka
- Kvalitātes kontrole
- Operatorss\* (["12.1.1 Operatora piekļuves līmeņu pārskats"\)](#page-30-0)

ǽ *\* Pēc izvēles: Atkarībā no izvēlētā drošības līmeņa.*

Iestatīšanas procedūras beigās pieskarieties pie Sākt, lai izietu no vedņa. Visus iestatījumus var pārskatīt **Options » View** iestatījumus. Visus iestatījumus var mainīt **Options » Settings** ekrānus.

# **7 Testēšana**

## **7.1 Mērīšanas process**

Analizatoru var darbināt divos dažādos režīmos:

- 1. Parastā režīmā sistēma automātiski gaida, kamēr strēmelīte inkubējas vienu minūti, pirms nolasa pirmo testa paliktni. Šis ir noklusējuma režīms, un tā caurlaidspēja šajā režīmā ir aptuveni 50 strēmelītes stundā.
- 2. Ātrajā režīmā, ko var izvēlēties lietotāja opcijās, testa strēmelīte tiek mērīta uzreiz pēc testa uzsākšanas. Šādā gadījumā lietotājs pats nosaka inkubācijas laiku ārpus analizatora.
- ǽ *Sīkāku informāciju par testa strēmelīšu lietošanu un uzglabāšanu skatiet lietošanas instrukcijā.*

Testa strēmelīšu paplāte pareizi jāievieto lasītājā. Sagatavojiet testa strēmelīti, urīna paraugu un papīra dvieli.

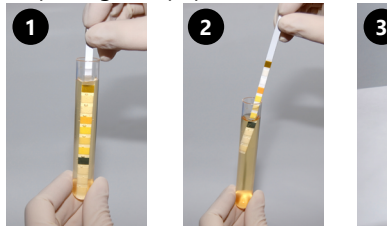

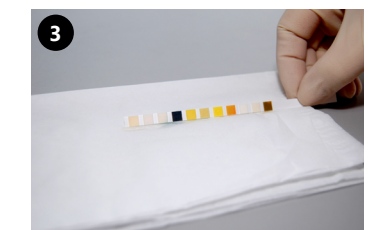

- 1. Iegremdējiet testa strēmelīti urīna paraugā, samitrinot visus paliktņus. Tūlīt izņemiet strēmelīti no urīna.
- 2. Velciet strēmelītes malu pret parauga trauka malu.
- 3. Noslaukiet, pieskaroties testa strēmelītes malai ar papīra dvieli, lai noņemtu urīna pārpalikumu.

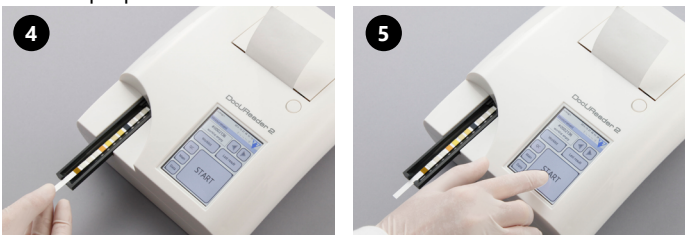

- 4. Ievietojiet testa strēmelīti testa strēmelīšu paplātes kanālā ar testa paliktņiem uz augšu.
- 5. Instruments automātiski noteiks uzlikto testa strēmelīti. Tiks sākts mērījumu cikls. Ja automātiskā palaišana ir deaktivizēta, mērījumi jāsāk, izmantojot **Start** pogu.
- **Neizmantojiet bojātas strēmelītes.**
- **Nestumiet un nevelciet testa strēmelīšu paplāti.**

### Testēšana

*.*

ǽ *DocUReader 2 Pro katru reizi, kad tiek veikts tests, veiks virkni pārbaužu (atsauces paliktnis, sloksnes noteikšana, strēmelītes atrašanās vieta, sausa strēmelīte, utt.). Plašāka informācija atrodama vietnē ["13.1 Strēmelīšu pārbaudes notikumi"](#page-35-0)*

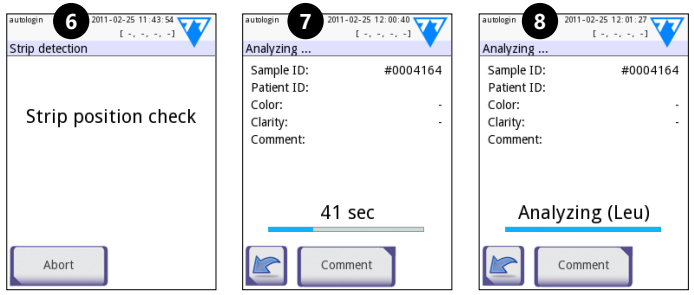

- 6. Pirms mērīšanas tiek pārbaudīta strēmelītes pozīcija.
- 7. Taimeris atskaita atlikušo laiku, kas atlicis strēmelītes analīzei.
- 8. Tiks uzsākta strēmelītes paliktņu analīze.

#### **Lai pārtrauktu mērījumu, analizēšanas ekrānā nospiediet ikonu Back un mērījumu ekrānā nospiediet Stop/Drop.**

## **Komentārus var pievienot atpakaļskaitīšanas laikā.**

Pēc aptuveni 60 sekundēm uz ekrāna tiks parādīti paliktņa rezultāti, un testa strēmelīšu paplāte automātiski tiks izņemta no analizatora.

## **Pogas paliek neaktīvas, līdz paplāte ir pilnībā izņemta.**

- **Ja ir ieslēgts automātiskās palaišanas režīms:** Rezultātu ekrāns tiks rādīts, līdz testa strēmelīte tiks izņemta no paliktņa. Kad strēmelīte ir noņemta, displejs automātiski atgriežas **Measurement** ekrānā.
- **Ja automātiskā palaišana ir izslēgta:** Rezultātu ekrāns tiks rādīts aptuveni 5 sekundes, vienlaikus parādot apļa animāciju. Pēc tam displejs atgriezīsies **Measurement** ekrānā (ja nolasīšanas laikā nav notikusi kļūda). Ja lietotājs pieskaras displejam, kamēr tiek rādīta apļa animācija, sistēma automātiski neatgriezīsies atpakaļ.

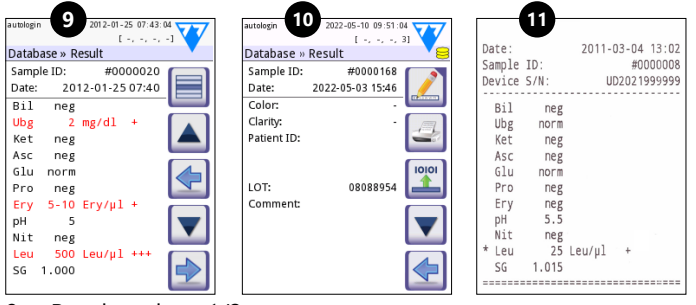

- 9. Rezultātu lapa 1/2
- 10. Rezultātu lapa 2/2
- 11. Izdrukāti rezultāti

Pirmajā lapā tiek parādīti paliktņa rezultāti. Pozitīvie rezultāti ir skaidri atzīmēti ar sarkanu tekstu displejā. Lai apskatītu atlikušos testu rezultātus, pieskarieties ekrānā ikonai Right **→** 

Izdruka ir jutīga pret gaismu un uzglabāšanas laikā, pakļaujot to gaismas iedarbībai, var kļūt dzeltena. Testa rezultāti, kas atšķiras no negatīvām vai normālām vērtībām, tiek atzīmēti ar zvaigznīti pirms attiecīgā parametra. Izdruku var pilnībā pielāgot. Arhivēšanas nolūkos izdrukas jāglabā tumšā vietā (pacienta kartotēkā) vai fotokopiju veidā.

## **Funkcijas rezultātu ekrānā**

- Nospiežot pogu Select, var izvēlēties rezultātu.
- Nospiežot pogu **A** Modify, rezultātu var mainīt.
- Nospiežot pogu <sup>ed</sup> Printer, rezultātu var izdrukāt.
- Nospiežot pogu II Transfer, rezultātu var pārsūtīt.

Var mainīt visus laukus, iznemot datumu un paliktņu rezultātus, pat ja konkrētais lauks nav bijis pieejams iegūšanas laikā.

ǽ *Poga Edit ir aktīva tikai tad, ja rezultāts vēl nav izdrukāts vai pārsūtīts.*

Pirms nākamā mērījuma veikšanas izņemiet izlietoto testa strēmelīti un utilizējiet to saskaņā ar vietējām standarta laboratorijas procedūrām. Ja nepieciešams, noslaukiet testa strēmelīšu paliktņa paplāti.

# **7.2 Darbu saraksts**

Darbu saraksts ir iepriekš noteikta paraugu secība, un tajā ir iekļauti paraugu ID un pacientu ID plānotās novērtēšanas secībā. Pieskarieties pie **Worklist Measurement** ekrānā, lai pārietu uz darbu saraksta pārvaldību. Darbu sarakstu var izveidot manuāli, izmantojot skārienjūtīgo ekrānu, pievienoto ārējo tastatūru vai svītrkodu lasītāju, vai automātiski, lejupielādējot darbu saraksta vienības no LIS.

- 1. Darbu saraksta elementi
- 2. Dzēst aktīvo elementu
- 3. Dzēst visus vienumus
- 4. Lejupielādējiet darbu sarakstu no LIS
- 5. Meklējiet parauga ID
- 6. Pārvietošana sarakstā par vienu ierakstu uz augšu
- 7. Mainīt vienumu
- 8. Pārvietošana sarakstā par vienu ierakstu uz leju
- 9. Pievienot jaunu elementu
- 10. Darbība: atlasiet faktisko elementu
- 11. Darbu saraksta drukāšana
- 12. Atgriezties pie izvēlnes Mērījumi
- ǽ *Sīkāku informāciju par darbu saraksta funkcijām skatīt pilnajā lietotāja rokasgrāmatā (skat. 1.4. nodaļu Kā lietot šo rokasgrāmatu).*

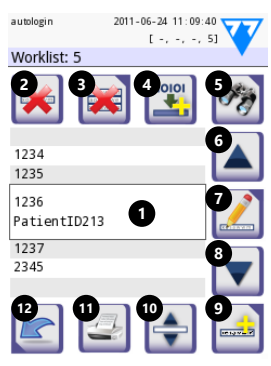

**Fig. 10:** *Darbu saraksta ekrāns ar marķētiem ekrāna elementiem*

## **8 Rezultātu atsaukšana**

DocUReader 2 Pro ierīcē var saglabāt līdz 3000 mērījumu ierakstu un 1000 QC mērījumu ierakstu. Katrs rezultāts pēc analīzes tiek automātiski saglabāts indeksētā datubāzē. Izmantojot datubāzi, rezultātus var meklēt, pārskatīt, izdrukāt vai pārsūtīt uz ārēju ierīci.

ǽ *Pēc noklusējuma analizators palūdz lietotājam atbrīvot atmiņu (dzēst datus) 30 ierakstus pirms maksimālās datubāzes ietilpības sasniegšanas. Tomēr datubāzes iestatījumus var iestatīt uz apļveida atmiņu.*

Piekļuve datubāzei:

- no **Measurement** ekrānā, pieskaroties **Data**
- no **Main** ekrānā, nospiežot **Main**.

## **8.1 Saraksta skats**

#### **Ekrāna atslēga**

- 1. Rezultātu saraksts
- 2. Darbības ar atlasītajiem ierakstiem (Database » Selected screen)
- 3. Pieskarieties šai pogai, lai veiktu nepārtrauktu atlasi, izmantojot pogas uz augšu un uz leju abās iepriekš atlasītā ieraksta pusēs. (Šī funkcija ir līdzīga tam, kā datorā, nospiežot taustiņu "Shift", vienlaikus noklikšķinot ar peles kreiso taustiņu.)
- 4. Iestatiet filtrus, lai atrastu konkrētus ierakstus
- 5. Pārvietot rindas kursoru sarakstā par 100 ierakstiem uz augšu
- 6. Pārvietot rindas kursoru sarakstā par 1 ierakstu uz augšu
- 7. Pārskatīt vienumu (ja rezultāti ir neveiksmīgi, tiks parādīts attiecīgais kļūdas ziņojums) 8. Pārvietot rindas kursoru sarakstā par 1 ierakstu uz leju

9. Pārvietot rindas kursoru uz leju par 100 ierakstiem sarakstā

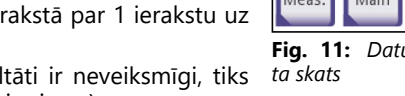

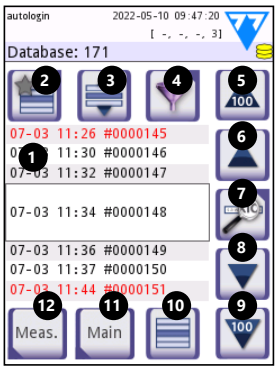

**Fig. 11:** *Datubāze - saraks-*

Ierakstos ir šāds krāsu kodējums pacientu un QC mērījumiem:

10. Atlasiet vienu ierakstu 11. Pārejiet uz galveno ekrānu 12. Pārejiet uz ekrānu Mērījumi

Melns teksts: Negatīvs rezultāts

Sarkans teksts: Pozitīvs rezultāts

Okra krāsas teksts: Neveiksmīgs rezultāts

ǽ *Ja datubāzei piekļūst no ekrāna Measurement, tiek piemērota automātiska iepriekš definēta filtrēšana un tiek parādīti tikai rezultāti, kas izmērīti pašreizējā datumā.* 

ǽ *Rezultāti, kas pieder LabStrip U mALB/CREA testa strēmelītēm, ir apzīmēti ar "m".*

# <span id="page-22-0"></span>**8.2 Filtra iestatīšana, lai atrastu konkrētus rezultātus**

Lai sašaurinātu rezultātu sarakstu, DocUReader 2 Pro ir aprīkots ar sarežģītu filtrēšanas sistēmu. Kā filtrēšanas kritērijus var iestatīt šādus parametrus:

- Datums un laiks
- Parauga ID
- Pacienta ID
- Statuss: Nav izdrukāts / nav pārsūtīts
- Papildu informācija: Negatīvs, pozitīvs, nogulšņu ieteikums, nepatiess (mērījumu rezultātu vie-

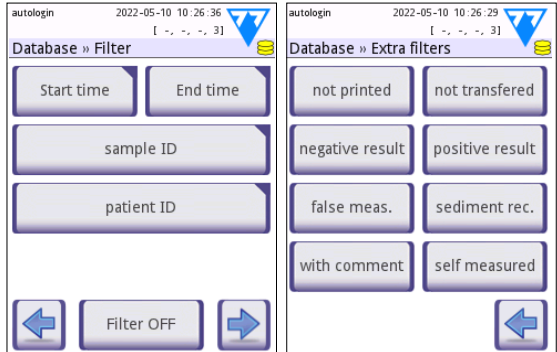

**Fig. 12:** *Datu bāze " Filtrēšanas ekrāni*

tā tiek atgriezts kļūdas ziņojums), ar komentāru (ieskaitot brīdinājuma ziņojumus), paša izmērīts (ierakstus mēra operators, kas izveido filtru).

Pieskarieties attiecīgajai pogai, lai aktivizētu filtru.

Aktīvo filtru pogu fons kļūst oranžs. Aktīvie filtri no otrās lapas tiek parādīti virs navigācijas pogām Filtrēšanas ekrāna pirmajā lapā.

Pieskarieties **Filter OFF** , lai izslēgtu filtrēšanu.

Pieskarieties **Return** lai atgrieztos rezultātu sarakstā.

ǽ *Sīkāku informāciju par datubāzes un filtru funkcijām skatiet pilnajā lietotāja rokasgrāmatā (skat. 1.4. nodaļu Kā lietot šo rokasgrāmatu).*

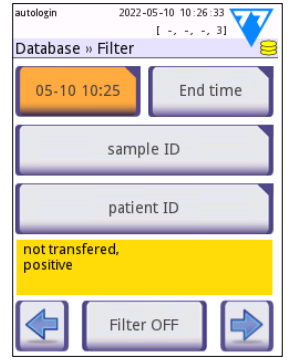

**Fig. 13:** *Aktivēto filtru piemēri*

# **8.3 Darbības ar atlasītajiem vienumiem**

ǽ *Ja nav atlasīts neviens ieraksts, darbību pogas tiek izslēgtas.*

- **Dzēst:** Lai dzēstu atlasīto ierakstu vai ierakstus, piesitiet **Delete** ekrānā **Database » Selected** . Lai novērstu nejaušu datu zaudēšanu, tiks parādīts dialoglodziņš, kurā jāapstiprina darbība.
- **Drukāt:** Pieskarieties **Print** ekrānā **Database » Selected , lai izdrukātu atlasīto ierakstu vai ierakstus.**
- **Nosūtīt izvadei**: Lai nosūtītu atlasīto ierakstu vai ierakstus, ekrānā **Database » Selectedpieskarieties Output** .

## **9 Kvalitātes kontroles testēšana**

Sistēmas (analizatora un urīna testa strēmelītes) darbība regulāri jāuzrauga, lai nodrošinātu ticamu rezultātu iegūšanu. Lai noteiktu kvalitātes kontroles biežumu, iepazīstieties ar savas iestādes kvalitātes kontroles politiku.

Kvalitātes kontroles testu veikšanai tiek piedāvātas šādas iespējas:

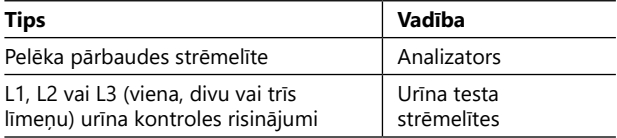

ǽ *Ir pieejamas vairākas komerciālas vadības ierīces. Kontroles šķīdumi var atšķirties pēc līmeņu vai komponentu skaita, nepieciešamības atjaunot vai sagatavot lietošanai, vai trauka veida un tilpuma. 77 Elektronika iesaka izmantotCombiScreen® Dip Check vai Drop Check kontroles, jo šie kontroles šķīdumi nodrošina nepieciešamo krāsu attīstību ar LabStrip testa strēmelītēm. Citu ražotāju kontroles var sniegt neparastus rezultātus nespecifisku testa paliktņu krāsojumu dēļ.*

Piegādāto pelēko testa strēmelīti var izmantot tikai kā analizatora funkcionalitātes apstiprināšanas mehānismu.

**Pārbaudiet ierīces darbību ar pelēko testa strēmelīti pēc katra incidenta (pilieni, noplūdes, šļakatas), pat ja redzami bojājumi nav nodarīti. Nepieskarieties pelēkās testa strēmelītes pārbaudes zonai. Turiet strēmelīti aiz tās roktura.**

Urīna kontroli ir ļoti ieteicams izmantot, jo īpaši šādās situācijās:

- ikreiz, kad tiek atvērts jauns testa strēmelīšu flakons,
- ja rodas šaubas par testa rezultātiem,
- kad ar sistēmu tiek apmācīti jauni operatori.

Pareiza kvalitātes kontrole ir trīs posmu process:

- 1. Sistēmas konfigurēšana: Urīna kontroles līmeņu norādīšana un QC opciju iestatīšana programmā **Options » Settings » QC Options** ekrānā.
- 2. Urīna kontroles LOT numura un pieņemšanas robežu iestatīšana. Skatīt ["9.1 QC](#page-24-0)  [LOT informācijas rediģēšana"](#page-24-0).
- 3. Regulāri veikt QC testēšanu. Skatīt ["9.3 QC testēšana"](#page-25-0).

ǽ *Sīkāku informāciju par kvalitātes kontroles iespējām skatiet pilnajā lietotāja rokasgrāmatā (skat. 1.4. nodaļu Kā lietot šo rokasgrāmatu).*

# <span id="page-24-0"></span>**9.1 QC LOT informācijas rediģēšana**

- 1. Pieskarieties **Edit QC LOT** qC opciju ekrānā, lai ievadītu QC urīna kontroles šķīduma LOT numurus un škīdumu pienemšanas robežas.
- 2. Izvēlieties vadības šķīduma veidu (L1, L2, L3) un pieskarieties **Next**.
- 3. Ievadiet šķīduma LOT kodu un pēc tam pieskarieties **Next**. Ja pašreizējam kontroles šķīduma tipam jau ir saglabāts LOT kods, tas parādīsies ievades laukā. Pretējā gadījumā ievades lauks ir tukšs.
- ǽ *Var ievadīt arī QC šķīduma LOT derīguma termiņu. Atdaliet derīguma termiņu no partijas numura, liekot to iekavās. Gan gada, gan mēneša datiem izmantojiet divus ciparus un atdaliet gadu un mēnesi ar slīpsvītru (/), defisi (-), punktu (.) vai pasvītrojumu*   $($ ).

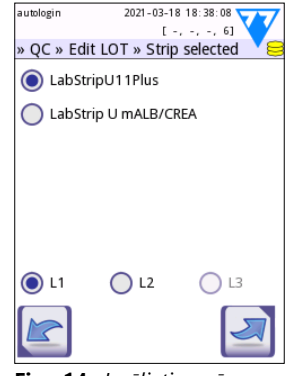

**Fig. 14:** *Izvēlieties urīna testa strēmelīti*

Iepazīstieties ar kontroles šķīduma lietošanas instruk-

ciju un ievadiet pieņemšanas robežas 2. solī izvēlētajam kontroles šķīduma veidam.

# **9.2 Kvalitātes kontroles šķīduma pieņemšanas robežu noteikšana**

Tabulas kolonnas no kreisās uz labo: parametrs, apakšējā robeža, augstākā robeža, vienība. Kursora lodziņš norāda, kura šūna ir atlasīta.

Izmantojiet bultas, lai pārvietotos pa šūnām, un plusa un mīnusa pogas  $\Box$  lai palielinātu vai samazinātu vērtības.

Pieskarieties **OK** lai saglabātu vērtības. Ierīce atgriezīsies QC opciju ekrānā.

Atkārtojiet iepriekšējās darbības katram kontroles šķīduma līmenim.

ǽ *ACR un ACR interpretācijai nav iespējams noteikt QC robežu.*

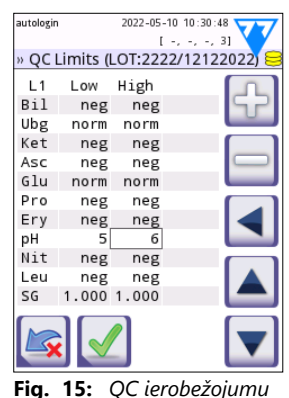

*ekrāns*

Mērķa vērtības var ievadīt arī automātiski, izmantojot

svītrkodu lasītāju. Piekļūstiet Main " Options " Settings " QC Options, atzīmējiet L1 un L2, nospiediet Edit QC LOT, izvēlieties "L1", nospiediet Next un skenējiet 1. līmeņa svītrkodu, pārbaudiet un apstipriniet ar zaļu ķeksīti, nospiediet Edit QC LOT, izvēlieties "L2", nospiediet Next un skenējiet 2. līmena svītrkodu.

# <span id="page-25-0"></span>**9.3 QC testēšana**

QC mērījumu pogām ir krāsu kodi:

- Ja QC bloķēšana ir atspējota,
	- pelēka nozīmē, ka mērījumi nav saglabāti,
	- zaļš nozīmē, ka ir veikts derīgs mērījums, atrodoties QC mērījumu izvēlnē, un
	- sarkana nozīmē, ka QC mērījumu izvēlnē ir veikts nederīgs mērījums.
- Ja QC bloķēšana ir iespējota,
	- pelēka nozīmē, ka mērījumi nav saglabāti,
	- zaļš nozīmē, ka laika ierobežojuma laikā ir veikts derīgs mērījums, un
	- sarkana krāsa nozīmē, ka laika ierobežojuma laikā tika veikts nederīgs mērījums.
- ǽ *Dotā QC mērījuma strēmelītes tips ir atzīmēts galvenē.*

# 1. Dodieties uz **Measurement " QC** vai **Main " QC Meas** .

- 2. Uz testa strēmelītes uzklājiet negatīvo (Low) vai pozitīvo (High) šķīdumu, ievērojot norādījumus, kas sniegti kontroles šķīduma un testa strēmelītes iepakojuma ieliktnī.
- ǽ *Šķīduma pogas teksts tiek mainīts uz "Strip LOT" un ir atspējots QC mērījumu ekrānā, ja ir ieslēgta LOT derīguma termiņa beigas, bet instrumentā nav reģistrēts derīgs šķīduma LOT.*
- 3. Novietojiet strēmelīti uz paplātes un pieskarieties **...Solution 1** negatīvajam kontroles šķīdumam, **...2. Solution** pozitīvajam kontroles šķīdumam vai **...3. Solution** "Augsti pozitīvajam" kontroles šķīdumam, ja tiek izmantots trīs līmeņu kontroles šķīduma komplekts. Ja dotajam šķīduma tipam jau ir ievadīts LOT numurs un pieņemšanas robežas **QC Options** ekrānā, sistēma parādīs šo partijas numuru partijas ievades ekrānā. Ja LOT numurs ir pareizs, pieskarieties  $Next$  .

## **Ja ciparu ievades ekrānā tiek ievadīts jauns LOT kods, pēc pieskāriena Next ir jāiestata jauni pieņemšanas līmeņi.**

- ǽ *Ja kvalitātes pārbaude ir sekmīga, sistēma blakus QC rezultātam parāda "PASSED". Pogas fons, ja QC testi ir izturēti, kļūst zaļš. Ja QC mērījumi ir bijuši neveiksmīgi, sistēma blakus QC rezultātam parāda "FAI-LED". Pogas fons neizdevušos QC testu gadījumā mainās uz sarkanu.*
- 4. Atkārtojiet iepriekšējās darbības katram kontroles šķīdumam.
- 5. Pēc tam, kad visi nepieciešamie šķīduma līmeņi ir veiksmīgi izmērīti, analizators tiek atbrīvots testēšanai, līdz atkal tiek sasniegts bloķēšanas laika ierobežojums. Tiek parādīts uznirstošais logs ar mainīto bloķēšanas laika ierobežojumu. Atlikušais bloķēšanas laiks un datums tiek parādīts informācijas logos **Main** ekrānā.
- ǽ *Maksimālā negatīvā vērtība, ko var parādīt, ir -90. Ja tiek parādīta šī vērtība, vai nu kopš robežas sasniegšanas ir pagājušas vairāk nekā 90 dienas, vai arī nekad nav veikts veiksmīgs QC.*

# **10 Izvēlne Iespējas**

Opciju ekrānā tiek parādīta šāda informācija:

- Reģistrācijas kods
- Informācija par strēmelītes tipu un LOT kodu,
- Izvades iestatījumi.

Šajā ekrānā ir pieejamas šādas opcijas:

- Strip LOT
- View Settings: Iestatījumu pārskatīšana un drukāšana
- User Options (Automātiskās funkcijas, ātrais režīms, skaņa, LCD spilgtums)
- Instrumenta iestatījumi (skatīt ["11 Instrumentu ies](#page-27-0)[tatījumi"](#page-27-0)).

# **10.1 Reģistrācijas kods**

Sistēma izmanto reģistrācijas kodu, lai precīzi kontrolētu analīzes procesu. Reģistrācijas kodā ir iekļauta šāda ar strēmelīti saistīta informācija:

- pašreizējās testa strēmelīšu LOT derīguma termiņš
- pašreizējās testa strēmelīšu kalibrēšanas informācija LOT
- ǽ *Testa strēmelīšu ražotājs var vai nevar nodrošināt atsevišķu testa strēmelīšu paliktņu jutības regulēšanu.*
- Testa strēmelīšu mērījumu skaits, kas vēl ir pieejams ar pašlaik reģistrēto LOT.

## **Lai iegūtu pareizus rezultātus, ir jāveic kalibrēšana katram atvērtajam testa strēmelīšu flakonam.**

Atverot jaunu sūtījumu vai testa strēmelīšu flakonu, iepakojumā atrodiet reģistrācijas/kalibrēšanas karti. Unikālais reģistrācijas kods ir pievienots reģistrācijas kartei, un tas ir derīgs vienam (1), desmit (10) vai divdesmit (20) flakoniem.

Lai kartē ievadītu ciparu reģistrācijas kodu, pieskarieties pogai Jauns reģistrācijas kods. 15 ciparu kodu var ievadīt manuāli, izmantojot skārienekrānu, ar ierīcei pievienotu ārējo tastatūru vai automātiski, izmantojot svītrkodu lasītāju. Pēc veiksmīgas reģistrācijas pieejamo testu skaitītājs tiek atiestatīts uz skaitu, ko nosaka jaunais reģistrācijas kods.

ǽ *Ja, ievadot jaunu reģistrācijas kodu, no iepriekšējā reģistrācijas koda ir palikuši pieejami testa strēmelīšu mērījumi, tie netiks zaudēti. Iepriekš ievadīto reģistrācijas kodu var atsākt izmantot, ievadot to atkārtoti.*

# **10.2 Strēmelīšu LOT**

Pieskarieties pie **Strip LOT Options** ekrānā, lai iestatītu LOT informāciju un testa strēmelīšu derīguma termiņu. Kopā ar cipariem izmantojiet šādas speciālās rakstzīmes: defisi "-", punktu (punktu) ".", slīpsvītru "/", atstarpi "\_" un iekavās "(" ")". LOT kods un derīguma termiņa dati tiek saglabāti kopā ar katru mērījumu.

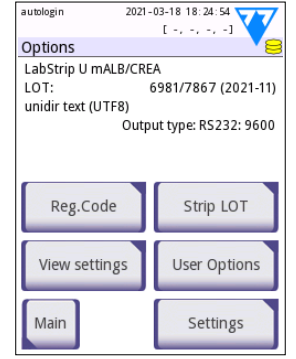

**Fig. 16:** *Opciju ekrāns*

- ǽ *Programmatūra nepārbauda LOT kodu un derīguma termiņa ierakstus. Ieteicams divreiz pārbaudīt ievadītos kodus.*
- ǽ *Sīkāku informāciju par opciju izvēlni un lietotāja opcijām skatiet pilnajā lietotāja rokasgrāmatā (skat. 1.4. nodaļu Kā lietot šo rokasgrāmatu).*

# <span id="page-27-0"></span>**11 Instrumentu iestatījumi**

DocUReader 2 Pro ierīce piedāvā vairākus iestatījumus, kas atbilst īpašām darba vietas prasībām. Sistēmas iestatījumus var mainīt **Main » Options » Settings** ekrānā.

ǽ *Pieejamo iestatījumu saraksts var atšķirties atkarībā no operatora piekļuves līmeņa.*

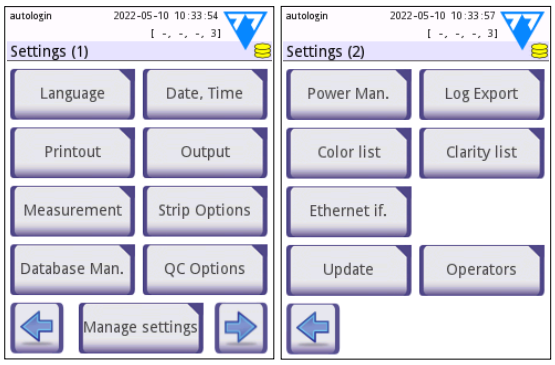

**Fig. 17:** *Iestatījumu ekrāna 1. un 2. lapa*

ǽ *Lai iegūtu sīkāku informāciju par instrumenta iestatījumiem, lūdzu, skatiet pilnu lietotāja rokasgrāmatu (skat. 1.4. nodaļu Kā lietot šo rokasgrāmatu).*

# **11.1 Izvade (Savienojamība: Pārsūtīšana/eksports)**

DocUReader 2 Pro ierīci var savienot ar citām sistēmām vai atmiņas ierīcēm, definējot izvades iestatījumus.

Sistēma atbalsta divus protokolus analīzes rezultātu pārsūtīšanai, izmantojot saskarni:

- divvirzienu (divvirzienu) protokols, kura pamatā ir NCCLS LIS2-A2 standarta protokols, POTC1-A2 vai HL7 protokols
- vienvirziena protokols, kad dati tiek nosūtīti kā vienvirziena datu plūsma, formatēti vai formatēti
	- kā komatā atdalītas vērtības (CSV),
	- vai kā UTF8 tekstu.

**Output type** teksta lodziņš (pieejams pēc tam, kad ir izvēlēts un nospiests jebkurš no trim izejas protokoliem  $\blacktriangleright$ ) tiek izmantots, lai noteiktu sakaru portu

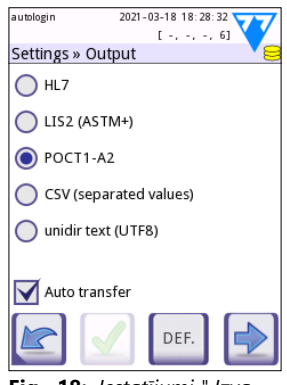

**Fig. 18:** *Iestatījumi " Izvades ekrāns*

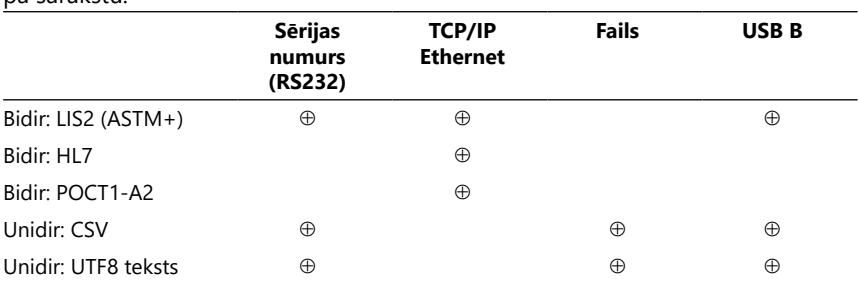

(pieejamās iespējas ir atkarīgas no izejas protokola). Pieskarieties  $\Box$  lai ritinātu pa sarakstu.

• Attiecībā uz sērijas portu: Var izvēlēties šādu ātrumu: 2400, 4800, 9600, 19200, 38400, 57600 un 115200 bitu sekundē. Vērtība nosaka sērijveida sakaru ātrumu. Sērijas interfeisa specifikācija ir 1 (viens) stopbits, bez paritātes.

- Priekš Output:file opcijas: Pārsūtītie dati tiks saglabāti tieši failā, kas atrodas ar A tipa USB pieslēgvietu savienotā USB zibatmiņas diska saknes mapē. Noklusējuma faila nosaukums ir udr2(%Y%m%d-%H%M%S). (Iekavās ievietotā virkne norāda mērījuma laiku, kur %Y apzīmē gadu, %m - mēnesi, %d - dienu, %H stundu, %M - minūti un %S - sekundi.) Atkarībā no izvēlētā izejas protokola faila paplašinājums ir .csv vai .txt.
- ǽ *Sīkāku informāciju par izejas iestatījumiem skatiet pilnajā lietotāja rokasgrāmatā (skat. 1.4. nodaļu Kā lietot šo rokasgrāmatu).*

# **11.2 Output typeopcijas**

Galvenajā strēmelīšu opciju ekrānā tiek parādīta pieejamā testa strēmelīte. Lai mainītu strēmelītes iestatījumus, atlasiet strēmelītes veidu un pieskarieties pie **order, sensitivity**.

**Settings » Strip » Pads** parādīsies ekrāns, kurā ir uzskaitīti strēmelītes paliktņi, kas atbilst katrai mērāmajai analizējamai vielai. (Analizējamo vielu saīsinājumu atslēgu skatīt ["2.1 Lietošanas indikācijas"](#page-3-0) .) Izvēlētais paliktnis tiek atzīmēts ar rindas kursoru.

Pieskarieties  $\blacksquare$  lai mainītu atlasi. Pieskarieties  $\lozenge$  lai palielinātu vai samazinātu izvēlētā testa paliktņa jutību. Jutīgumu var mainīt no -2 līdz +2.

ǽ *LabStrip U12 mALB/CREA testa strēmelītei jutības iestatīšana ACR un ACR interpretācijai nav pieejama.*

Pieskarieties **SED** lai aktivizētu izvēlēto testa paliktni papildu nogulšņu analīzei. Ja paliktnis ir atzīmēts ar "SED", visi izvēlētā paliktņa rezultāti ar pozitīvu vērtību, kad tie tiek saglabāti datubāzē, saņems atzīmi "ieteicams veikt nogulšņu pārbaudi". Uz izdrukas var parādīties arī birka.

## **5.1.1 Testa paliktņu pārkārtošana**

autologin

- 1. Izvēlieties paliktni ar rindas kursoru.
- 2. Pieskarieties <sup>(←</sup>Move,<br>Lai "satvertu" izvēlēto lai "satvertu" paliktni. Tā fons kļūs oranžs, lai norādītu, ka tas ir aktīvs.
- 3. Izmantojiet  $\|\mathbf{v}\|$  | ai pārvietotu izvēlēto analizējamās vielas paliktni. Kad tas ir pareizajā pozīcijā, vēlreiz pieskarieties Move, lai to atbrīvotu.

 $1 + 1 + 1 + 31$  $1 - 1 - 1 - 31$ Settings » Strip » Pads Settings » Strip » Pads  $R<sub>1</sub>$ Ubg  $\Omega$  $\Omega$ Ubg  $\overline{0}$ Ket  $\overline{0}$  $\Omega$ Ket  $\Omega$ Asc Asc  $\Omega$  $61u$  $\Omega$  $\,0\,$ 0  $61u$ Pro  $\Omega$ Ery  $\Omega$ Pro Ery  $\theta$ pH  $\overline{0}$  $\overline{0}$  $pH$ Nit  $\mathbf 0$ SED SED .<br>Nit  $\Omega$  $\Omega$ Leu  $\Omega$ SG  $\Omega$ Leu  $S<sub>G</sub>$  $\Omega$ invisih' Invisible Bil  $\mathbf 0$ DFF

autologin

**Fig. 19:** *Iestatījumi " Strēmelīte" Paliktņa ekrāns ar neredzamo analītu piemēru*

Jebkuru analizējamo vielu var izslēgt no rezultātu

skata, ja tā ir novietota zem līnijas ---Invisible---. Analītu paliktņi šajā zonā netiks parādīti izdrukā vai datubāzē.

2022-05-10 10:34:09

 $\mathbb O$  Sistēma veiks neredzamo analītu mērījumus un saglabās rezultātus tikai tad, ja *tie tiks atjaunoti virs ---Invisible--- līnijas.* autologin 2022-05-10 10:40:36

# **11.3 Enerģijas pārvaldība**

**Enerģijas pārvaldība** ekrānā var iespējot un iestatīt šādas opcijas:

- **LCD izslēgšanas laiks** (ieslēdzas ekrāna saglabātājs)
- **Izrakstīšanās laiks** (aktīvais operators ir izrakstījies)
- **Pēc mērījumu izrakstīšanās**
- **Izslēgšanas laiks** (analizators izslēdzas)

Ierīce veiks šīs darbības, ja tā ir bijusi dīkstāvē norādīto laiku. Pieskarieties **UD** vai pieskarieties pelēkajam teksta laukam un izmantojiet ciparu ievades ekrānu, lai noteiktu enerģijas pārvaldības periodus.

Ekrānsaudzētāja režīms un automātiskās izslēgšanās funkcija palīdz samazināt nevajadzīgu enerģijas patēriņu un tādējādi samazina ierīces ekoloģisko ietekmi. Automātiskā izrakstīšanās funkcija nodrošina papildu drošības līmeni.

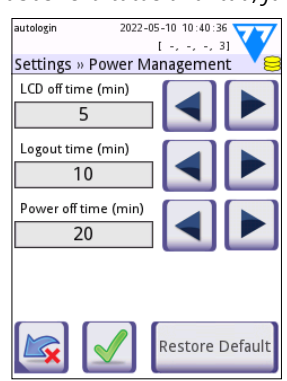

**Fig. 20:** *Iestatījumi " Enerģijas pārvaldība*

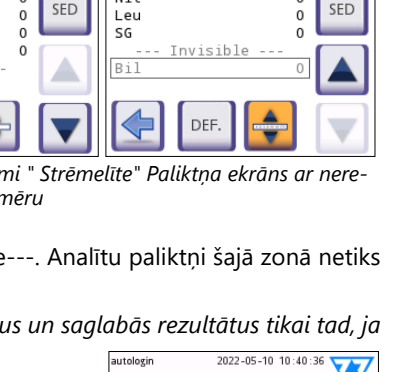

2022-05-10 10:34:14

# **11.4 Operatori**

Ekrāns Operatori tiek izmantots, lai pārvaldītu sistēmas drošības iestatījumus un pārvaldītu aktīvos operatorus.

## **Leģenda:**

- 1. Operatoru saraksts
- 2. Izdzēst atlasīto operatoru (nepieciešams apstiprinājums, lai novērstu nejaušu datu zaudēšanu)
- 3. Datu apmaiņa: Šeit varat dzēst, importēt un eksportēt operatoru sarakstus (pieejams tikai Uzrauga un Pakalpojumu līmena operatoriem)
- 4. Filtrs
- 5. Piekļuve sistēmas drošības iestatījumiem (pieejama tikai uzraugam un servisa līmena operatoriem)
- 6. Rindas kursora pārvietošana par vienu rindu uz augšu
- 7. Atlasītā operatora piekļuves līmeņa rediģēšana
- 8. Rindas kursora pārvietošana uz leju par vienu rindu
- 9. Pievienot jaunu operatoru
- 10. Aktivizēt/deaktivizēt operatora pārkārtošanu
- ǽ *To operatoru secību, kas tiks parādīti* **Login** *ekrānā, var mainīt, izmantojot pogu*  **Move** *. Šī poga būs aktīva tikai tad, ja sarakstā būs vismaz viens operators, kam ir atzīmēta opcija '***Display on login screen***'*
- 11. Operatoru saraksta drukāšana
- 12. Atgriezieties ekrānā Iestatījumi
- ǽ *Lai iegūtu sīkāku informāciju par operatora iestatījumiem, lūdzu, skatiet pilnu lietotāja rokasgrāmatu (skat. 1.4. nodaļu Kā lietot šo rokasgrāmatu)*

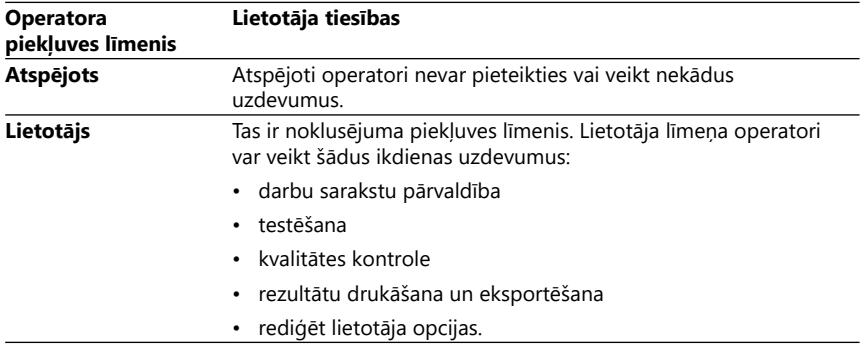

#### <span id="page-30-0"></span>**12.1.1 Operatora piekļuves līmeņu pārskats**

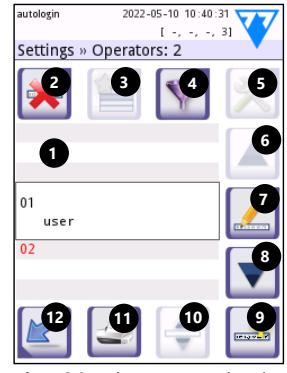

**Fig. 21:** *Ekrāns Iestatījumi " Operatori ar funkciju pogām, kas apzīmētas ar etiķetēm*

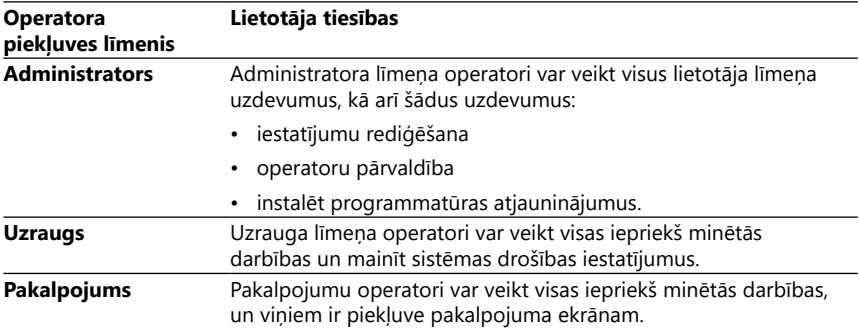

#### <span id="page-31-0"></span>**12.1.2 Sistēmas drošības iestatījumi**

Analizatora galvenos drošības iestatījumus var mainīt sadaļā **Operators » Security** ekrānā. Šis ekrāns ir pieejams tikai uzraugiem.

Pieejamās drošības shēmas drošības līmena pieaugošā secībā ir šādas:

#### • **Atvērtā sistēma**

Pieslēgšanās notiek automātiski, nav nepieciešama identifikācija vai parole. Testus var veikt un iestatījumus var brīvi mainīt ikviens, kas izmanto autologin operatoru, kuram ir Administratora operatora piekļuves līmenis.

#### • **Anonīma lietošana**

Pieslēgšanās notiek automātiski, nav nepieciešama identifikācija vai parole. Var veikt testus, bet iestatījumus nevar mainīt. Lietotāji var paši izveidot operatorus; šiem operatoriem būs "lietotāja" operatora piekļuves līmenis.

#### • **Pašpievienošana**

Lai pieteiktos, ir jāievada operatora ID, bet nav nepieciešama parole. Var veikt testus, bet iestatījumus nevar mainīt. Lietotāji var paši izveidot operatorus; šiem operatoriem būs "lietotāja" operatora piekļuves līmenis.

#### • **Pašpievienošanās ar paroli**

Lai pieteiktos, ir nepieciešams gan operatora ID, gan parole, tomēr lietotāji var brīvi izveidot sev "lietotāja" līmeņa operatorus, ja vien arī viņi nosaka paroli. Sistēma saglabā operatora darbību revīzijas liecības.

#### • **Drošs**

Var pieteikties tikai reģistrēti operatori; operatorus var reģistrēt tikai operatori ar administratora vai augstāku operatoru piekļuves līmeni. Sistēma saglabā operatora darbību revīzijas liecības.

#### • **Pielāgotie drošības iestatījumi**

Pieskarieties **Customize** sestajā ekrānā Drošība, lai piekļūtu ekrānam **Operators » Security » Custom** .

## **Iepriekš ieprogrammēti operatori**

- "autologin": Skatīt ["12.1.2 Sistēmas drošības iestatījumi"](#page-31-0)
- "pašpievienošana": Skatīt ["12.1.2 Sistēmas drošības iestatījumi"](#page-31-0)
- "vadītājs": Uzrauga līmeņa operatori var mainīt sistēmas drošības iestatījumus. Operatora vārds ir "supervisor" (visi mazie burti bez komatiem), un noklusējuma parole ir "1234". Uzrauga līmeņa operatorus nekad nevar parādīt uz **Login** ekrānā.
- "pakalpojums": Pakalpojumu līmeņa operatori var piekļūt **Service menu** ekrānā.
- "Pilnīga datu bāzes un konfigurācijas dzēšana.": Ja šī virkne tiek ievadīta (bez komatiem, bet ar lielajiem burtiem pirmajā vārdā un punktu (punktu) beigās) kā Operatora nosaukums operētājsistēmā **Login** ekrānā, sistēma veiks pilnīgu datubāzes dzēšanu.
- ǽ *Pilnīga dzēšana ir galīga, neatsaucama pavēle. Izmantojiet to tikai nepieciešamības gadījumā. Pirms pilnīgas dzēšanas ieteicams veikt "Log export 255".*

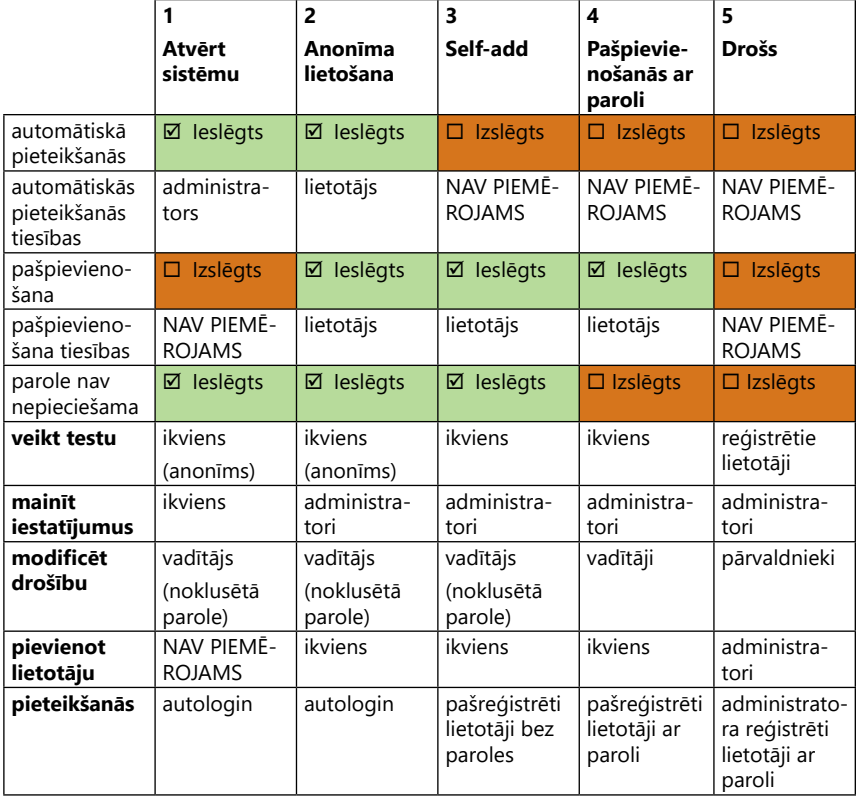

## **12.1.3 Drošības iestatījumu pārskats**

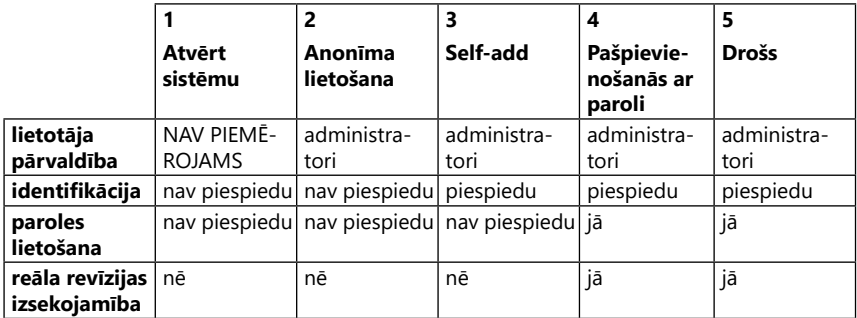

## <span id="page-33-0"></span>**12 Uzturēšana**

## **12.1 Analizatora tīrīšana**

- **DocUReader 2 Pro ierīci ieteicams uzturēt tīru un bez putekļiem.**
- **Pirms tīrīšanas vienmēr pārliecinieties, ka analizators ir izslēgts.**
- **Tīrīšanas laikā neapgrieziet analizatoru uz sāniem vai otrādi, jo iepriekš izlijis urīns vai tīrīšanas šķidrums var ieplūst korpusā un sabojāt elektriskās detaļas.**
- **Pārliecinieties, ka ierīces un printera nodalījumā nenonāk šķidrums.**
- **Uz analizatora nedrīkst lietot nekāda veida šķīdinātājus, eļļas, smērvielas, silikona aerosolus vai smērvielas.**
- **Ierīces tīrīšanai neizmantojiet smidzinātāju/atomizatoru! Izmantojiet tikai mitru dvieli, kas iemērkts maigā mazgāšanas līdzeklī.**

Ieteicamie tīrīšanas līdzekļi:

- Izorapīds (20 g etanola, 28 g 1-propanola un 0,1 g četraizvietotā amonija savienojumu maisījums)
- Trigene Advance laboratorijas dezinfekcijas līdzeklis (atšķaidījumā 1:100)
- Barrycidal-33 (atšķaidījumā 2:100)

# **12.2 Testa strēmelīšu paliktņa tīrīšana**

Uzturiet testa strēmelīšu paliktni tīru un bez šķēršļiem. Īpašu uzmanību pievērsiet atsauces paliktnim (1) un caurspīdīgajam LED logam (2).

#### **Strādājot ar testa strēmelīšu paplāti, vienmēr valkājiet aizsargcimdus. Sīkāku informāciju sk. ["2.4 Drošības informācija"](#page-5-0) .**

Lai vismaz reizi dienā iztīrītu testa strstrēmelīšu paplāti, veiciet šādas darbības:

- 1. Izslēdziet ierīci un izņemiet testa strēmelīšu paplāti, viegli izvelkot to no slota.
- 2. Izskalojiet daļas, kas var nonākt saskarē ar urīnu, zem tekoša ūdens. Noslaukiet paplāti ar vienreizlietojamu dvieli, kas iemērkts 70 % (V/V) izopropilspirtā.
- **Uzmanieties, lai nesaskrāpētu balto atsauces paliktni.**
- 3. Nosusiniet testa strēmelīšu paplāti ar salveti, kas neveido plūksnas.
- **Pirms atkārtotas ievietošanas pārliecinieties, ka testa strēmelīšu paplāte ir pilnīgi sausa.**
- 4. Ievietojiet testa strēmelīšu paplāti atpakaļ. Skatīt ["4.5 Iestatīšana"](#page-10-0).

# **12.3 Printera rullīša tīrīšana**

Uz printera rullīša var uzkrāties tauki un netīrumi, kas var izraisīt nedrukājamus baltus plankumus vai svītras uz izdrukas. Printera rullīti ieteicams tīrīt vismaz reizi sešos ierīces darbības mēnešos.

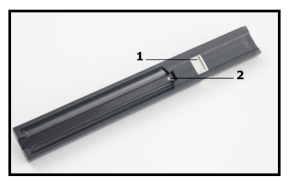

**Fig. 22:** *Testa strēmelīšu paplāte un tās atsauces paliktnis*

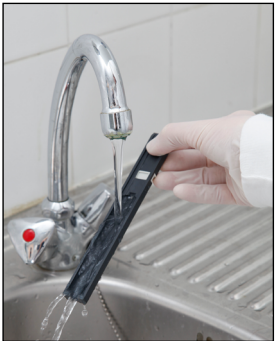

**Fig. 23:** *Testa strēmelīšu paplātes skalošana*

- 1. Izslēdziet ierīci un nospiediet printera vāka pogu, lai atklātu printera rullīti.
- 2. Turiet destilētā ūdenī samērcētu salveti, kas nesatur šķiedras, pie rullīša virsmas un pagrieziet to ar rullīša kreisajā galā esošo zobratu, lai to pagrieztu. Pārliecinieties, ka ir noslaucītas visas rullīša virsmas daļas.

# **12.4 Atsauces paliktnis**

Baltais atsauces paliktnis uz testa strēmelīšu paliktņa aiz testa strēmelīšu kanāla normālas darbības laikā nedrīkst nosmērēties vai mainīt krāsu. Tomēr ieteicams pārbaudīt, vai tā ir neskarta, kad vien tīrīšanas laikā tiek tīrīta testa strēmelīšu paplāte. Ja tā ir netīra vai mainījusi krāsu, uzmanīgi noslaukiet to ar destilētā ūdenī iemērktu vienreizlietojamu dvieli. Nomainiet atsauces paliktni, ja uz tā virsmas ir neatdalāmas pēdas vai skrāpējumi. Ja ierīce tiek regulāri darbināta ar maksimālo caurlaides spēju vai tuvu tai, atsauces paliktni var būt nepieciešams nomainīt biežāk.

# **13 Problēmu novēršana**

# <span id="page-35-0"></span>**13.1 Strēmelīšu pārbaudes notikumi**

Kļūdas paraugu apstrādē un testēšanas procedūrā var izraisīt kļūdainus rezultātus. Lai uzlabotu diagnostikas lēmumu pieņemšanas procesu, DocUReader 2 Pro tika ieviestas uzlabotas joslu atpazīšanas funkcijas.

Šo pazīmju rezultāti ir iedalīti trīs grupās:

- R1. Mērījumi nav sākti
- R2. Rezultāts tiek saglabāts ar brīdinājuma ziņojumu
- R3. Rezultāts tiek saglabāts ar kļūdas kodu

Testēšanas laikā analizators automātiski atpazīst šādus notikumus:

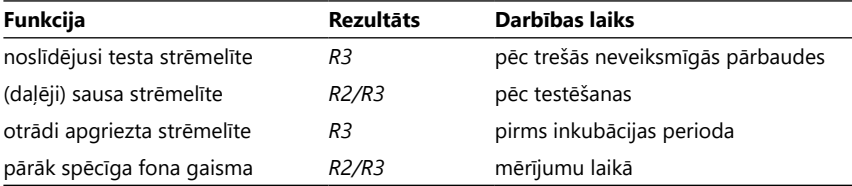

Ja rezultāts tiek saglabāts ar ziņojumu, tiek uzskaitītas paliktņa vērtības, un brīdinājuma kods un apraksts tiek ievietots jaunā rezultāta komentāru laukā. Lai meklētu rezultātus ar brīdinājumu, datu bāzē izmantojiet papildu filtru "ar komentāru" (skatīt ["8.2 Filtra iestatīšana, lai atrastu konkrētus rezultātus"](#page-22-0)).

ǽ *Lūdzu, ņemiet vērā, ka šis filtrs uzskaitīs arī rezultātus ar lietotāja ievietotiem komentāriem.*

Ja rezultāts tiek saglabāts ar kļūdu, redzams ir tikai kļūdas kods. Lai meklētu rezultātus ar kļūdas kodu, datu bāzē izmantojiet papildu filtru "false meas.".

## **Noslīdējusi strēmelīte**

Testa strēmelītes priekšējai daļai jāatrodas pie testa strēmelītes paliktna priekšējās malas. Sistēmas pārbauda, vai nav nepareizas pozīcijas:

- 1. Pirms inkubācijas laika: Tiek parādīts brīdinājuma logs ar divām izvēles iespējām: 1. Pārtrauciet testēšanu un sāciet no jauna ar jaunu strēmelīti; 2. Pārvietojiet strēmelīti un atkārtojiet mērījumus. Izvēle ir pieejama inkubācijas laikā.
- 2. Pirms mērījumiem: Tiek parādīts brīdinājuma logs ar divām izvēlēm, bet atkārtošana ir ierobežota uz 10 sekundēm. Veiksmīgas pārpozicionēšanas gadījumā rezultāts tiks atzīmēts kā "Overincubate" (R2). Pēc 10 sekundēm ir pieejama tikai iespēja "atcelt testēšanu".
- 3. Pēc mērījuma (R3): Rezultāts tiek saglabāts ar kļūdas kodu ("Mērījumu kļūda: strēmelītes pozīcijas kļūda')

## **Daļēji sausa strēmelīte**

Novērtēšana notiek pēc mērījuma, pamatojoties uz pēdējā paliktņa atsauces datiem. Pamatojoties uz konfigurācijas iestatījumiem, rezultāts tiek saglabāts ar karodziņu (R2) vai kļūdas kodu (R3).

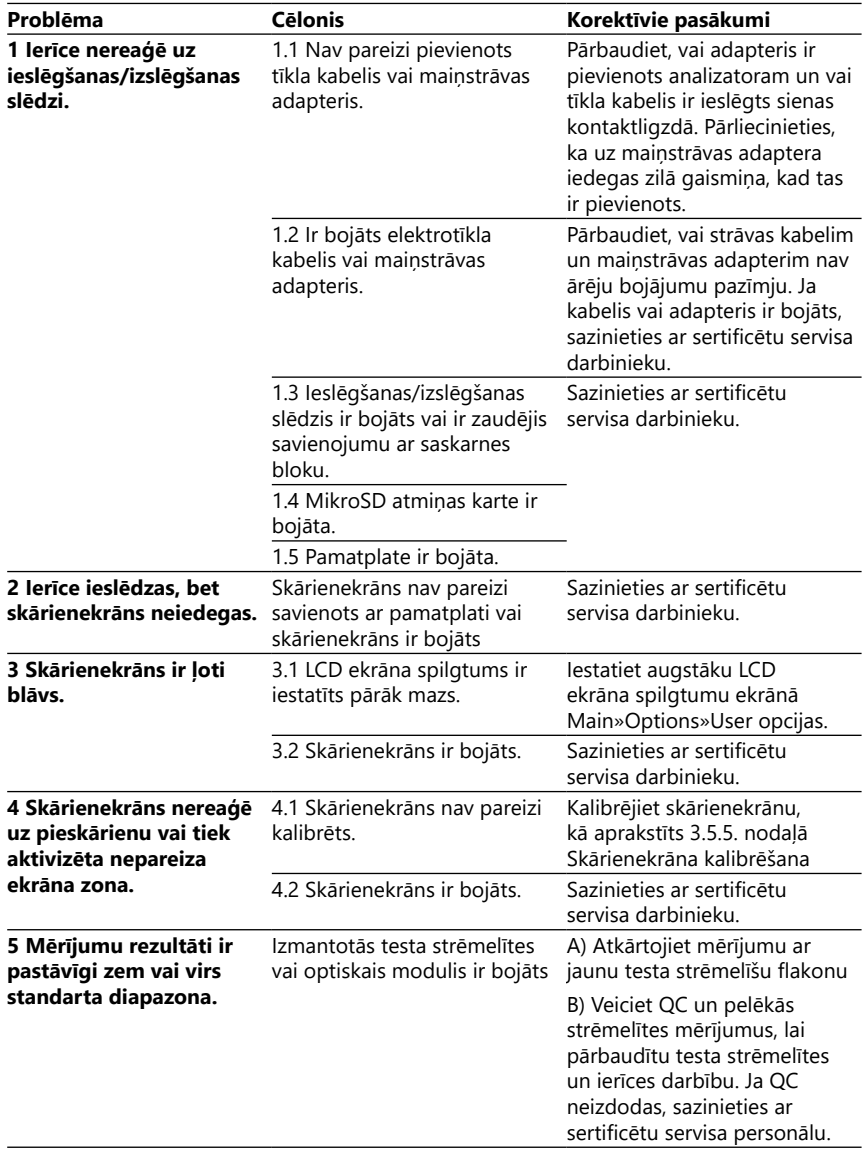

# **13.2 Problēmu novēršanas diagramma**

<span id="page-37-0"></span>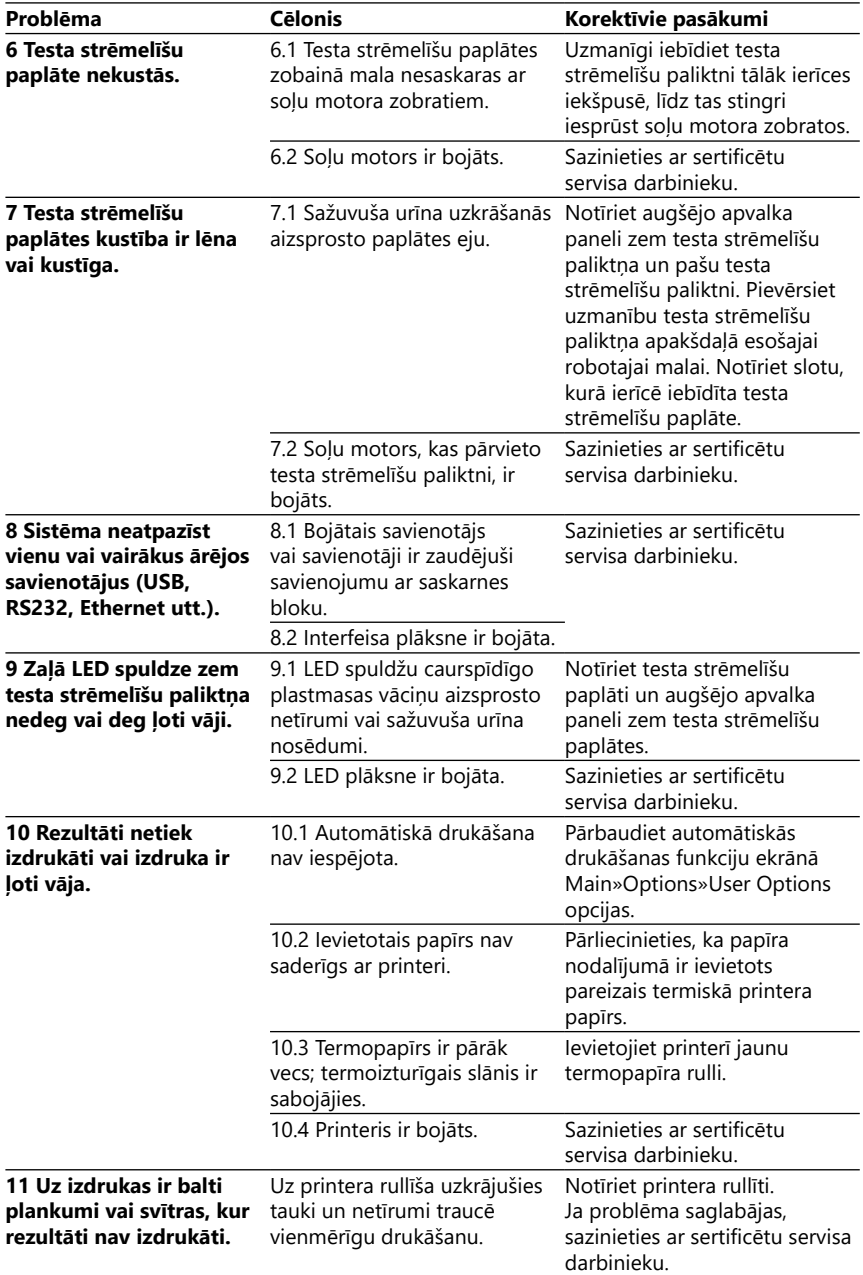

<span id="page-38-0"></span>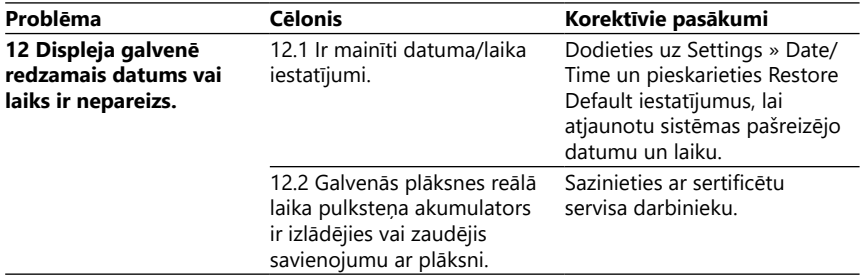

## **13.3 Kļūdu ziņojumi**

Šajā sadaļā ir uzskaitīti visi ziņojumi, kurus DocUReader 2 Pro sistēma izmanto saziņai ar operatoru, un, ja nepieciešams, attiecīgās korektīvās darbības.

## **3.1.1 Vispārīgi kļūdu, brīdinājuma un informatīvie ziņojumi**

Sistēmas ziņojumu tabulas atslēga

DocUReader 2 Pro sistēma parāda ziņojumus, kad nepieciešama lietotāja uzmanība. Pēc smaguma samazināšanās ir divas kategorijas:

- Kļūdu ziņojumi (E): Norāda, ka ir noticis darbības traucējums, kas traucē normālu darbību
- Brīdinājuma ziņojumi (W): Norāda, ka, lai gan ir iespējama normāla darbība, daļa sistēmas funkcionalitātes ir zaudēta
- Informatīvie ziņojumi (I): Sniedziet atsauksmes vai papildu informāciju.

Sistēma šos ziņojumus parāda šādos veidos:

- Statusa līnija (S): Ziņojums tiek parādīts statusa joslā bez laika ierobežojuma
- Iznirstošais logs ar laika ierobežojumu (T): Šis ziņojums uz dažām sekundēm tiek parādīts uznirstošajā logā.
- Iznirstošais logs (A): Ziņojums tiek parādīts uznirstošā logā, kas procesa vai notikuma beigās pazūd.
- Iznirstošais logs (P): Šis ziņojums tiek parādīts uznirstošajā logā, un, lai tas pazustu, ir nepieciešams lietotāja apstiprinājums.
- Ziņojumā par rezultātu (R): Displeja satura laukā tiek parādīts ziņojums.

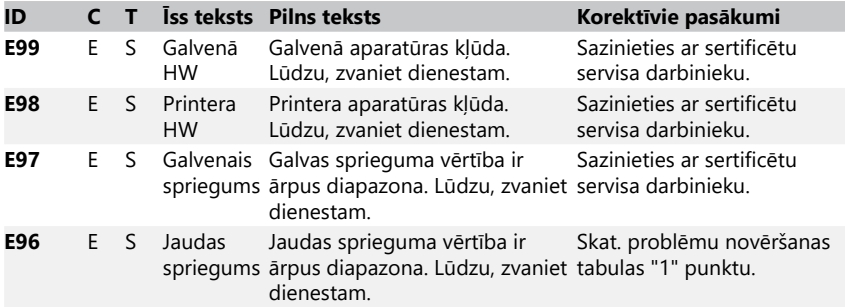

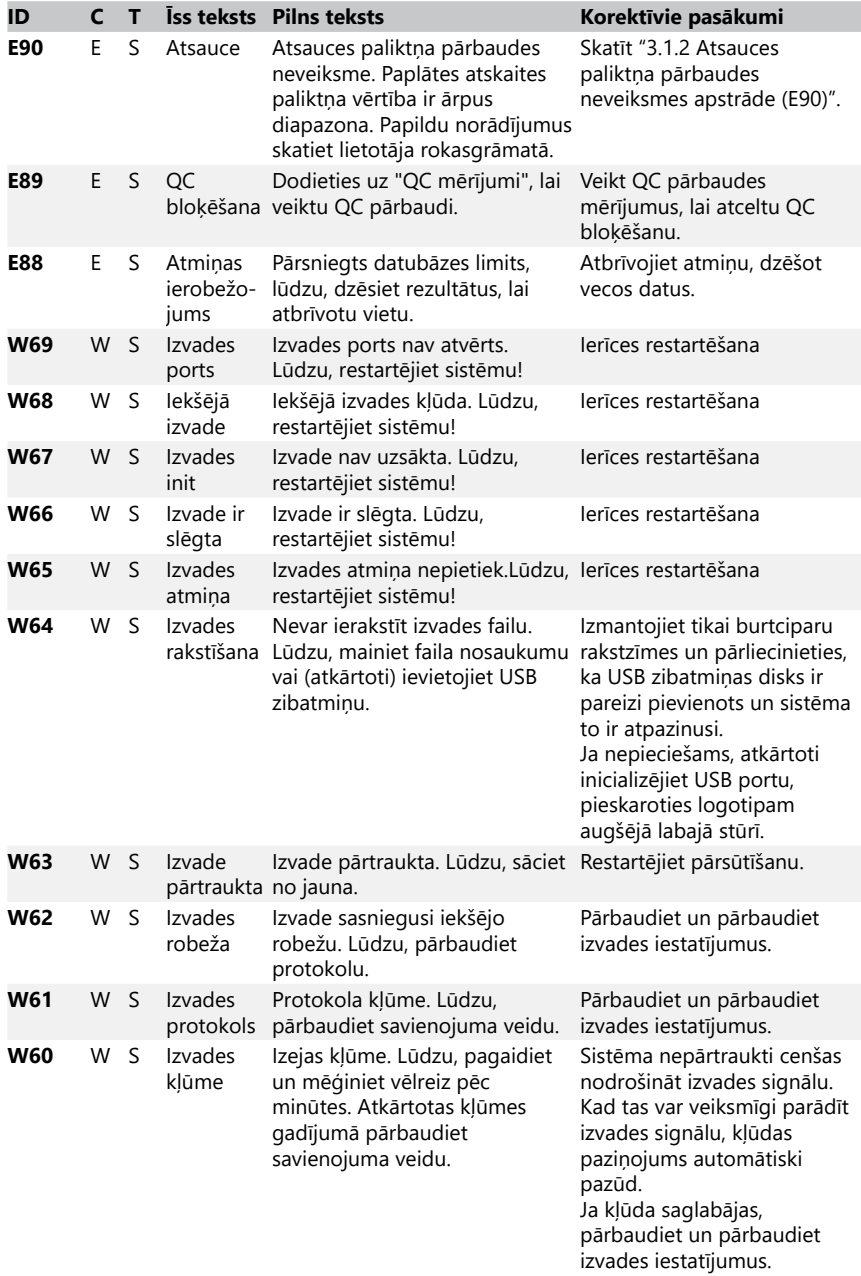

<span id="page-40-0"></span>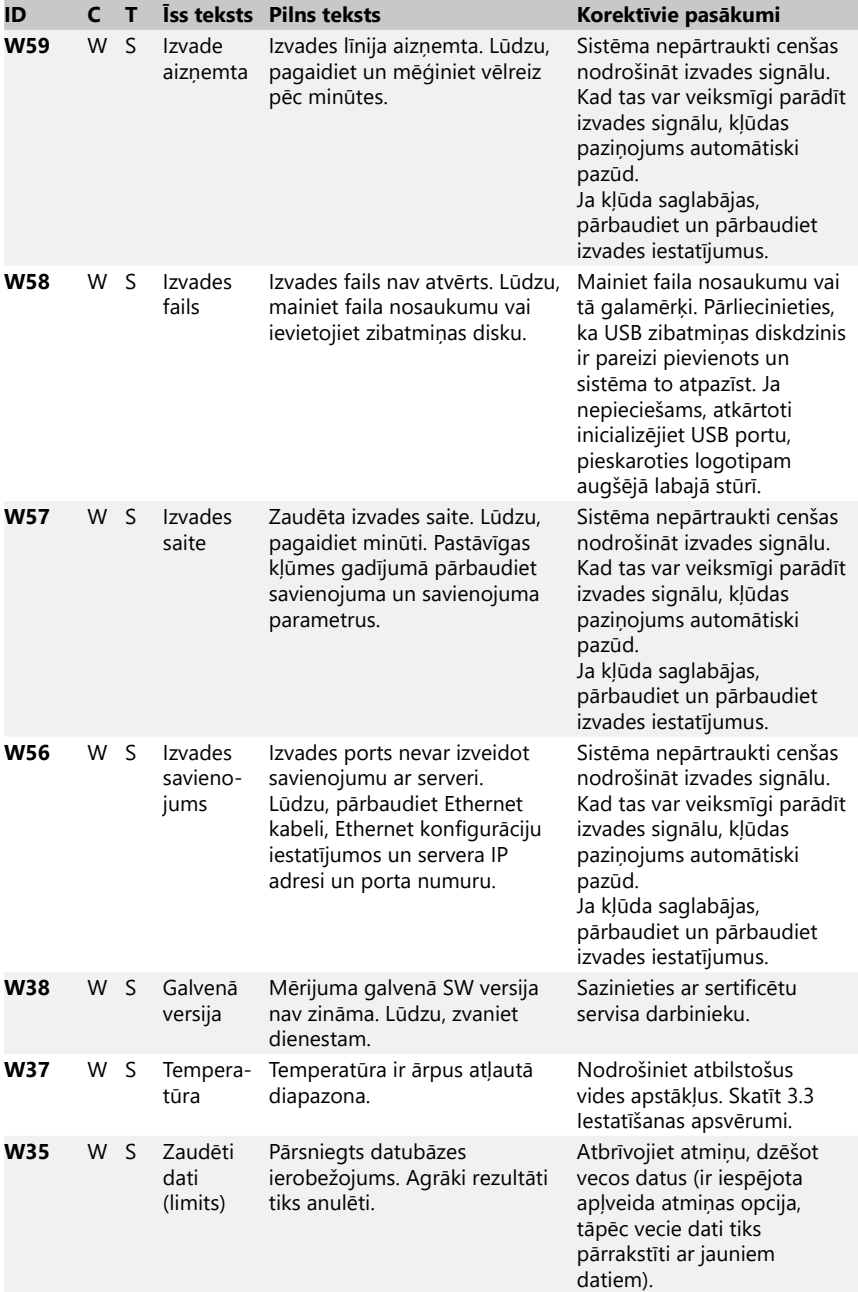

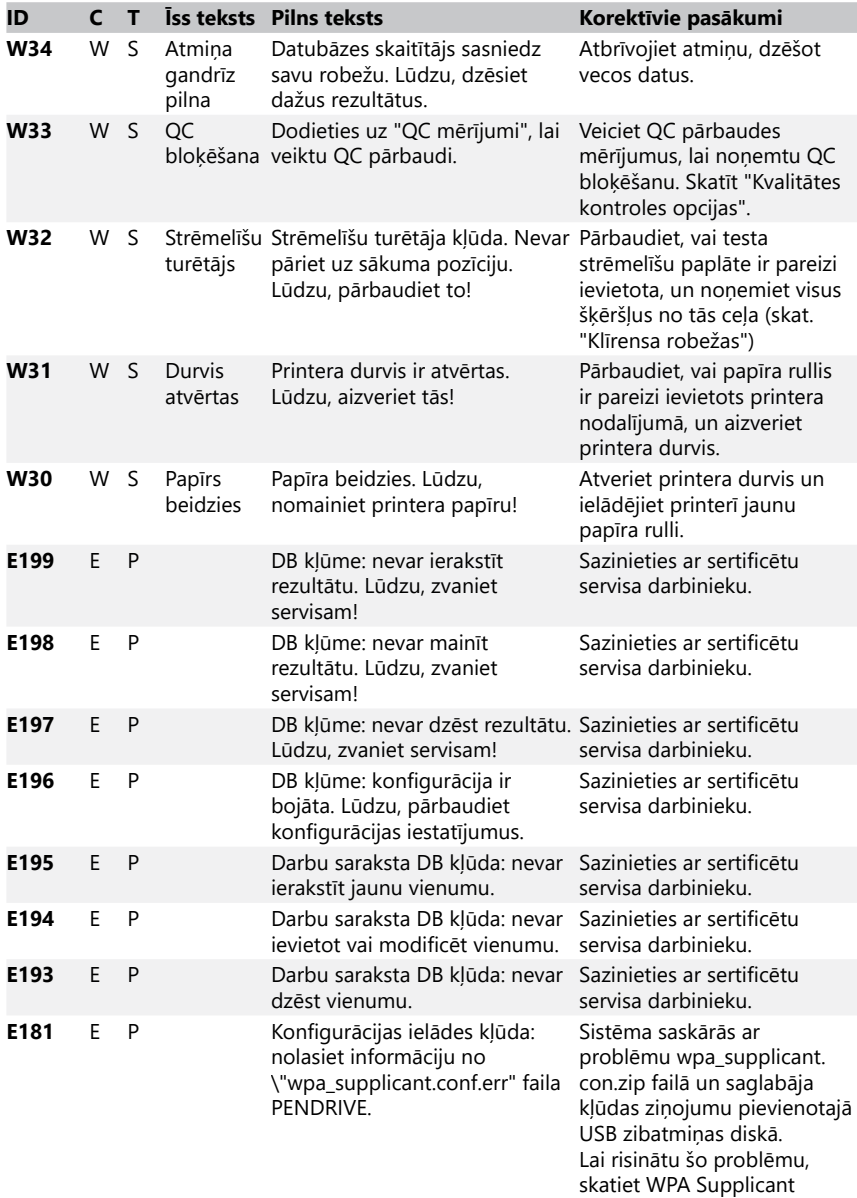

[dokumentāciju](#page-38-0) .

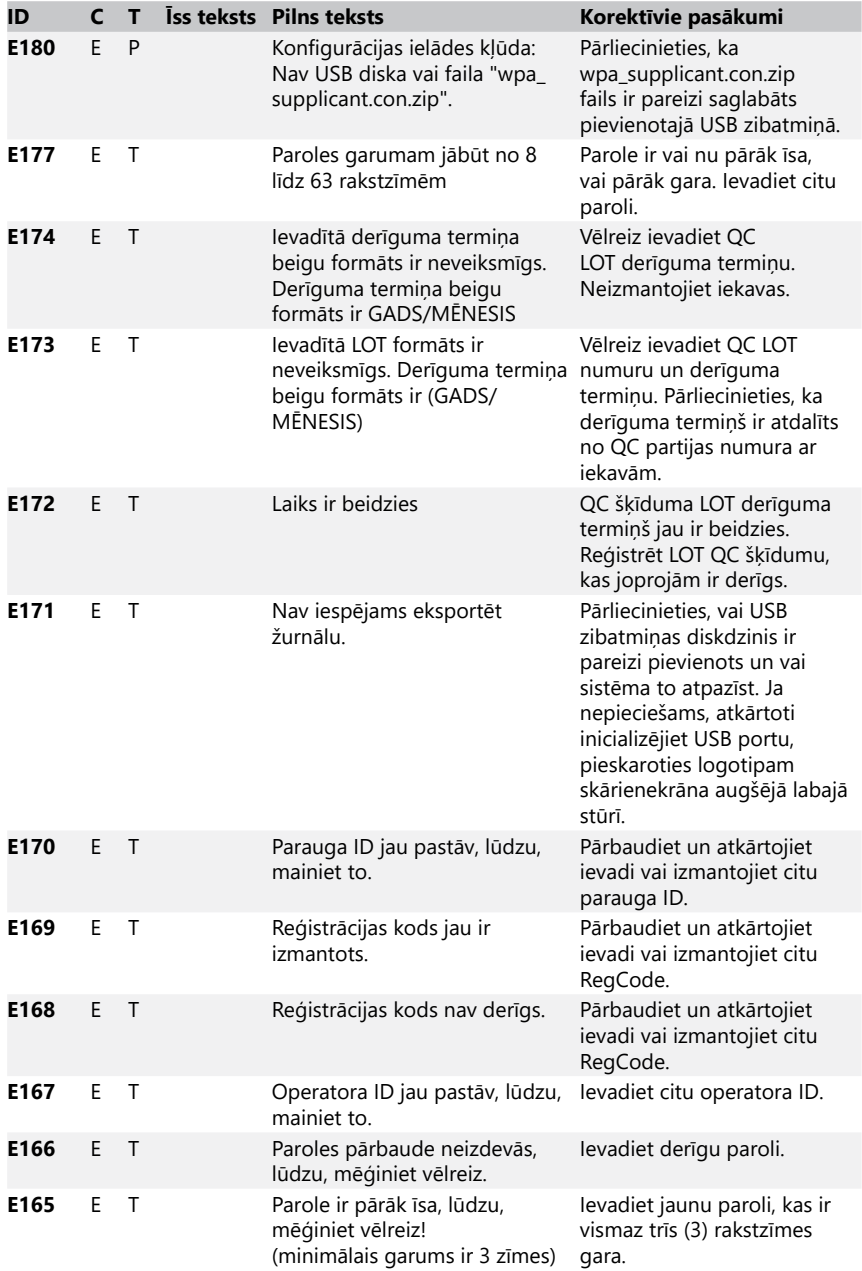

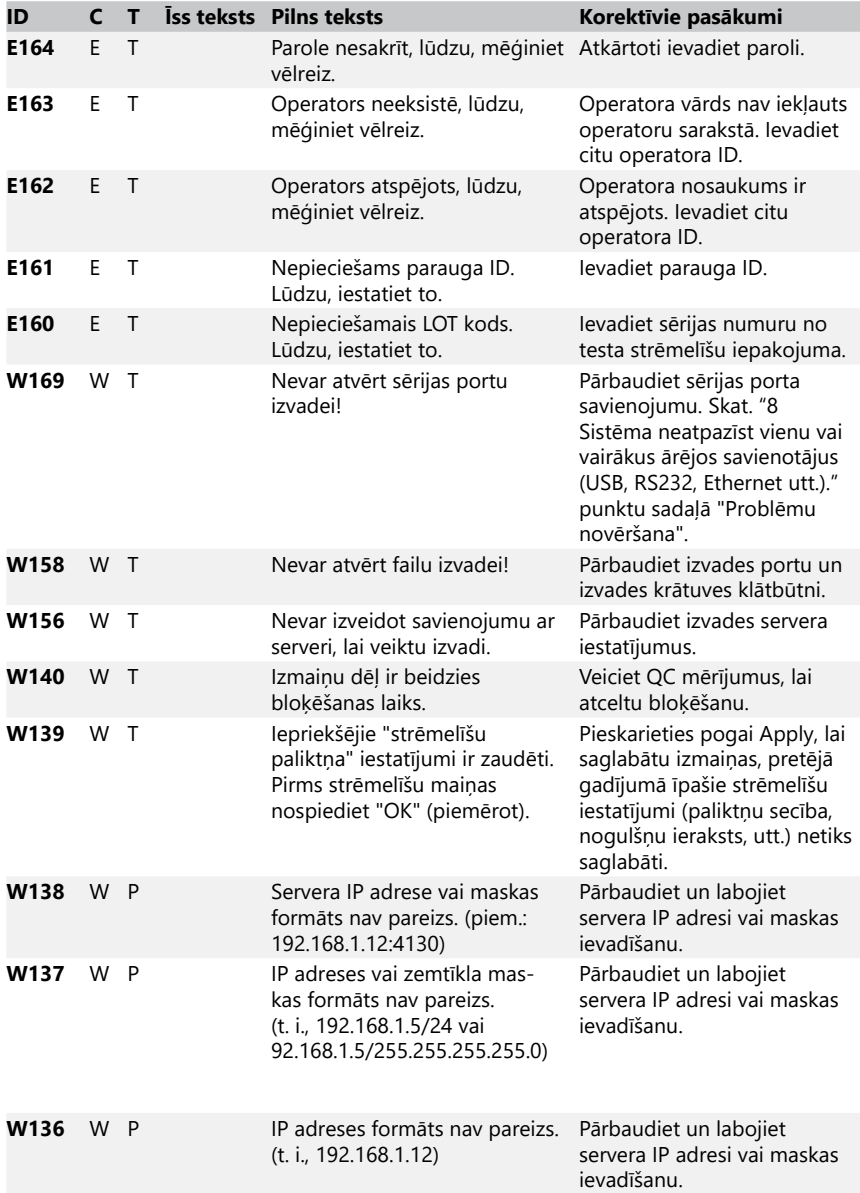

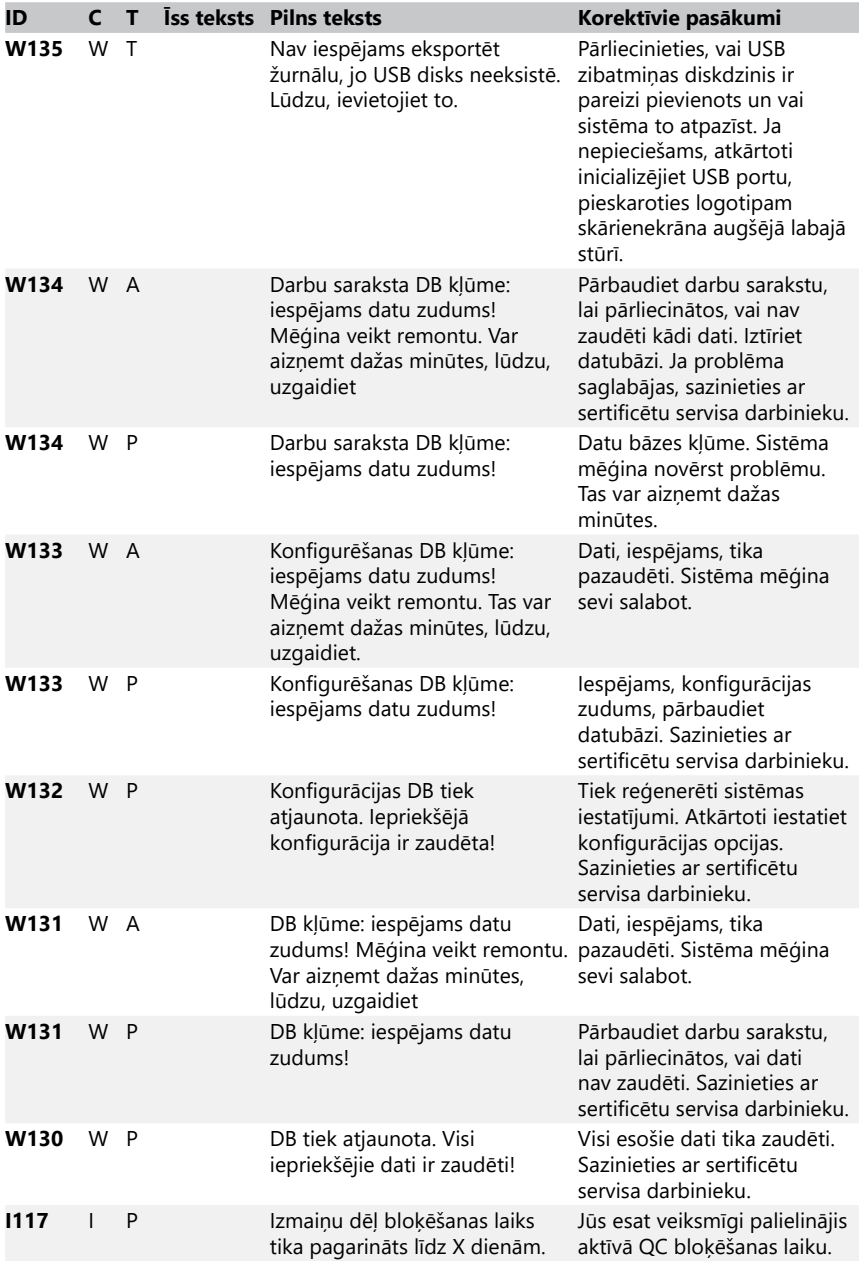

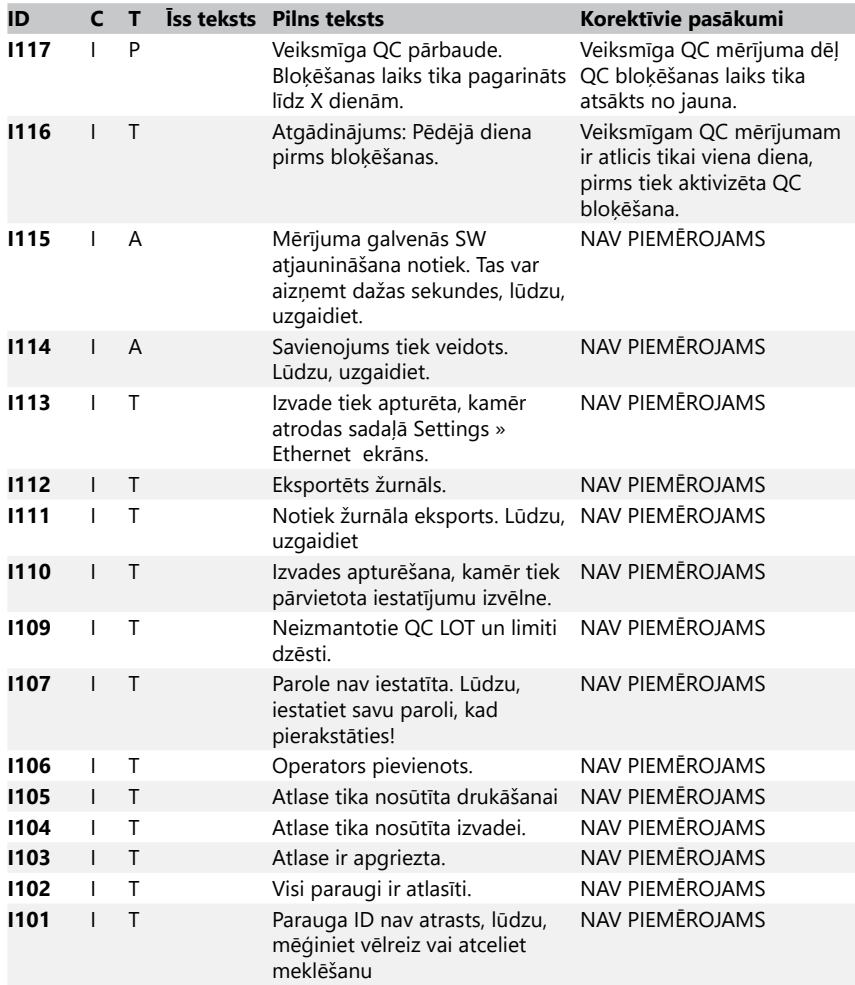

#### <span id="page-45-0"></span>**3.1.2 Atsauces paliktņa pārbaudes neveiksmes apstrāde (E90)**

- 1. Izņemiet testa strēmelīšu paplāti un notīriet to, īpašu uzmanību pievēršot atsauces paliktnim.
- 2. Pēc atsauces paliktņa tīrīšanas pārliecinieties, ka uz tā pelēkās virsmas nav redzamu bojājumu.
- 3. Ielieciet atpakaļ testa strēmelīšu paplāti un pārbaudiet, vai E90 ir fiksēts.
- 4. Ja saglabājas E90, nomainiet atsauces paliktni vai testa strēmelīšu paliktni , ja ir pieejama rezerves daļa.
- 5. Ja pēc atsauces paliktņa nomaiņas pret jaunu paliktni E90 paliek, sazinieties ar servisa dienestu.

## **5.1.1 Testēšanas un mērījumu kļūdu žurnāli**

Ja analīzes laikā rodas darbības traucējumi, sistēma parāda šādus kļūdas ziņojumus. Tie tiek pastāvīgi saglabāti datubāzē kopā ar mērījumu rezultātiem un tiks arī izdrukāti.

<span id="page-46-0"></span>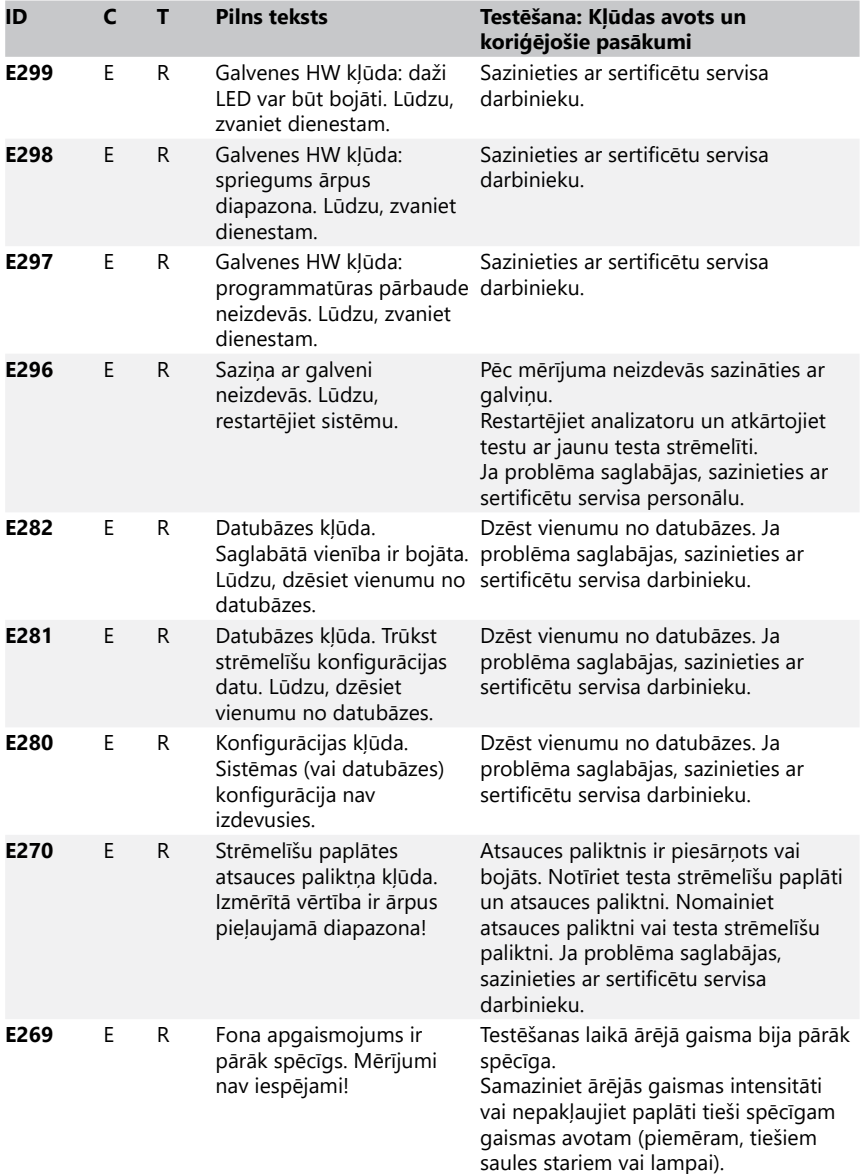

## Problēmu novēršana

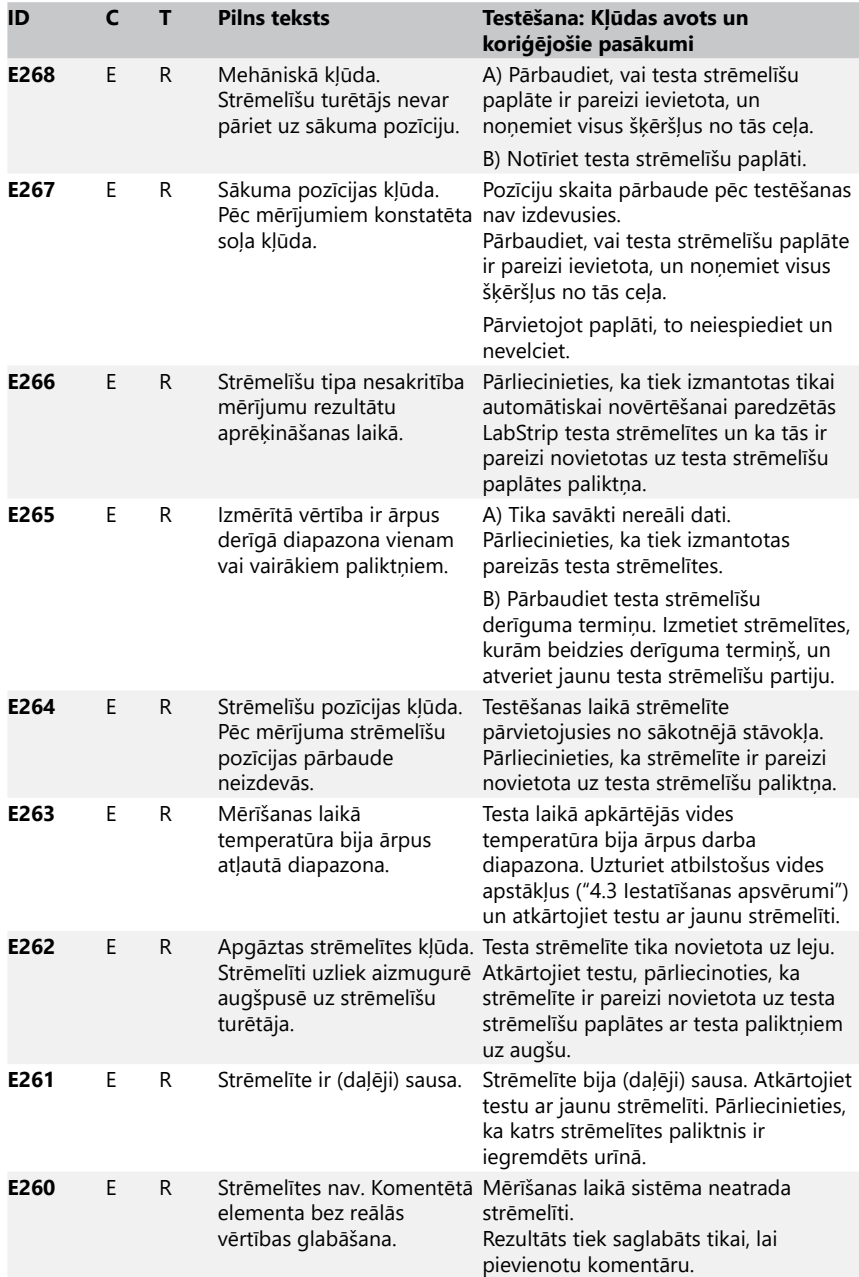

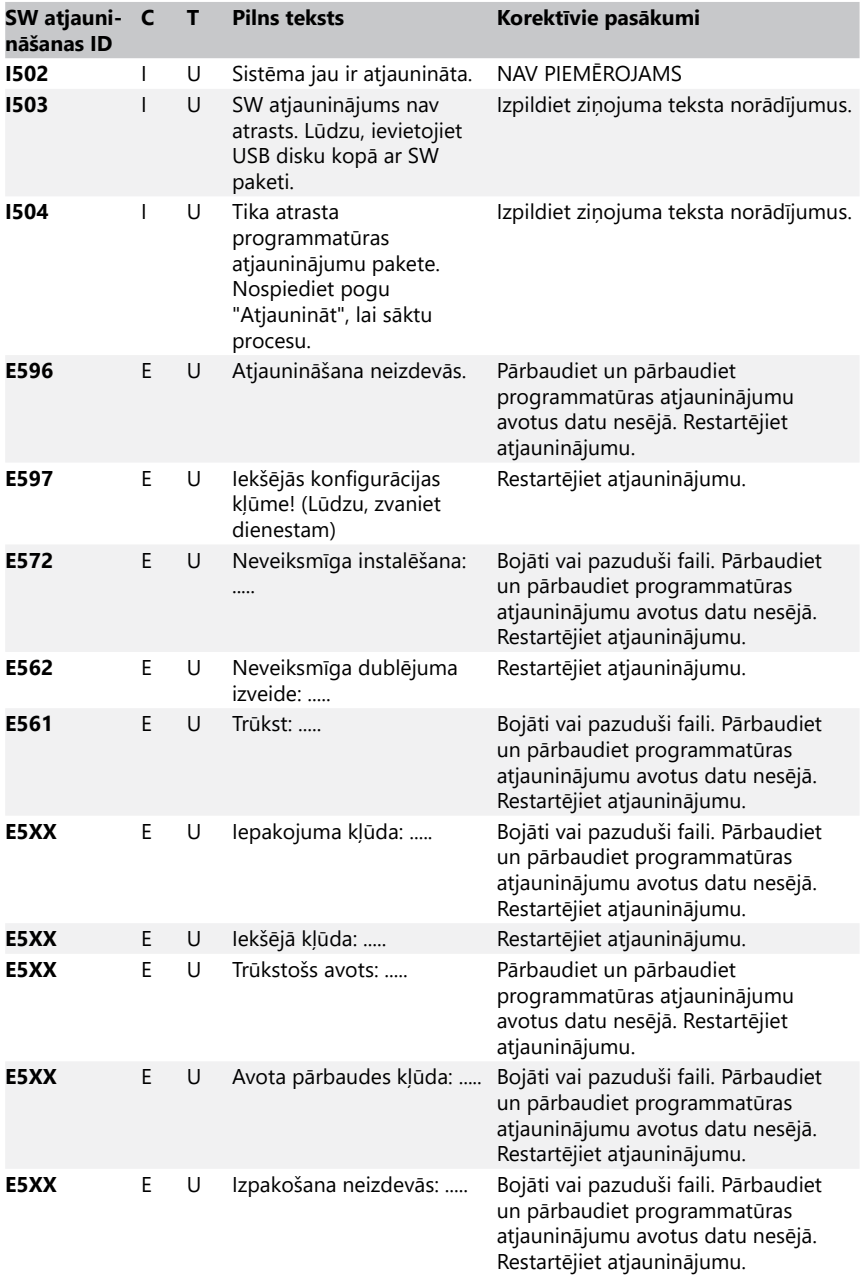

# **5.1.2 Programmatūras atjaunināšanas kļūdu un informatīvie ziņojumi**

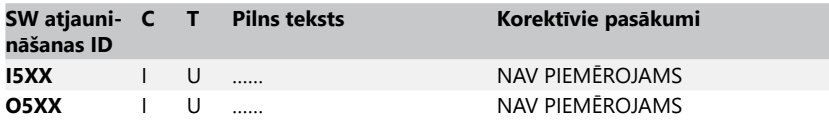

# **14 Pielikumi**

# **Appendix A Rezultātu tabula**

DocUReader 2 Pro analizators izdrukā rezultātus ar šādu koncentrācijas gradāciju, izmantojot LabStrip urīna testa strēmelītes:

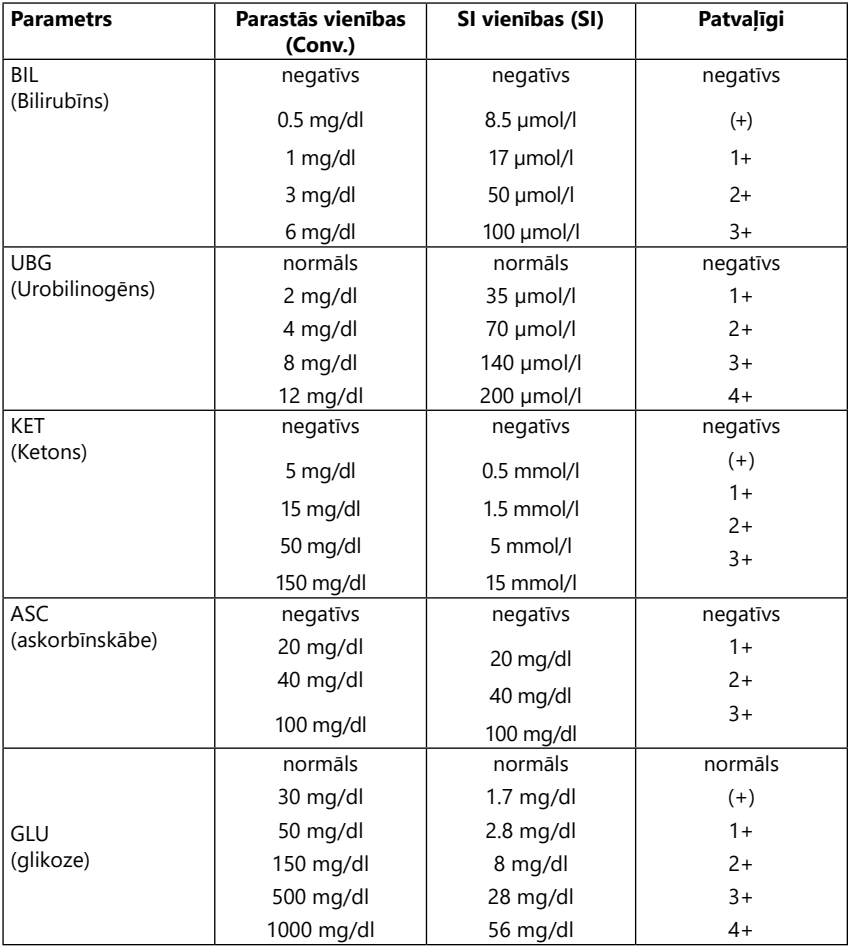

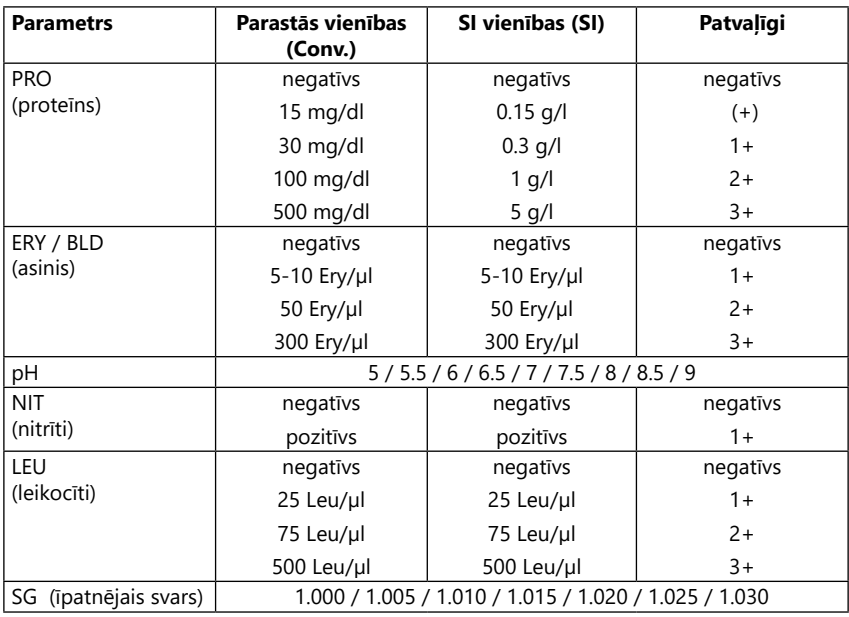

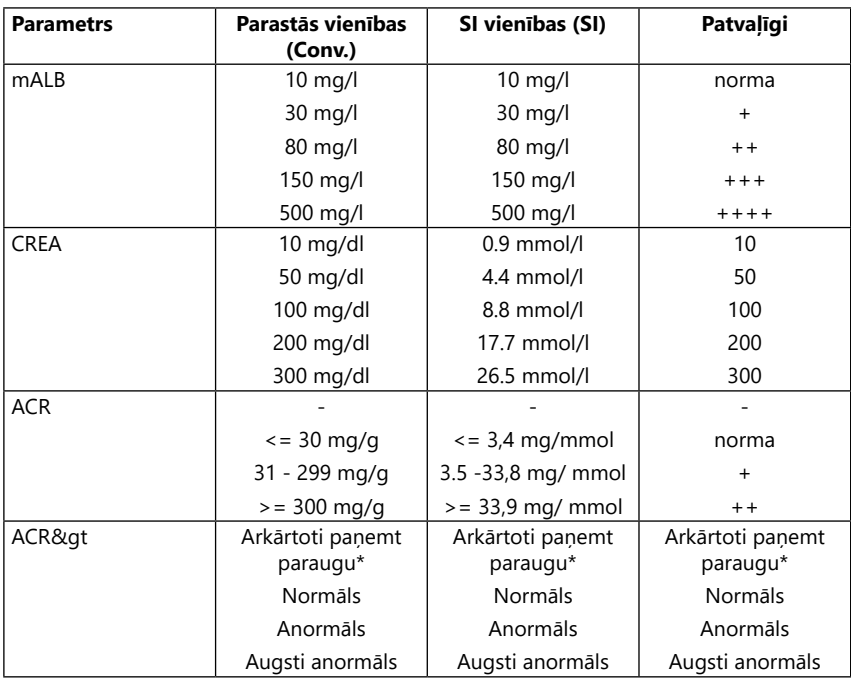

\* mALB 10 mg/l + CREA 10 mg/dl (0,9 mmol/l)

# <span id="page-51-0"></span>**Appendix B Tehniskās specifikācijas**

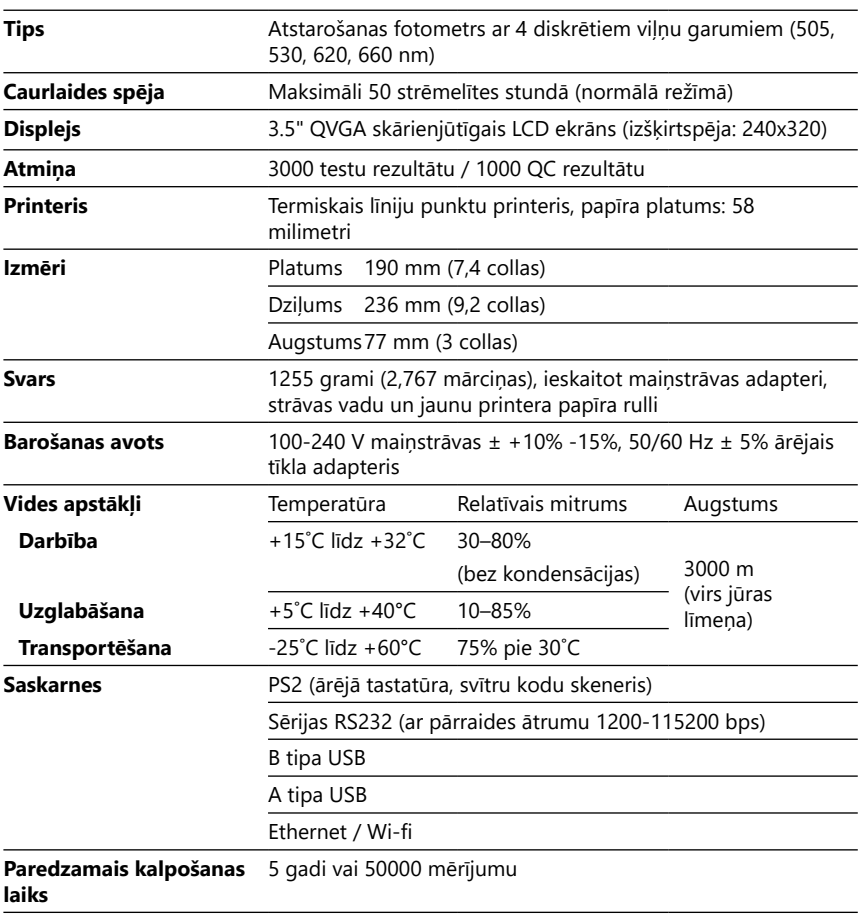

# **Appendix C Noklusējuma rūpnīcas iestatījumi**

#### **Lietotāja opcijas:**

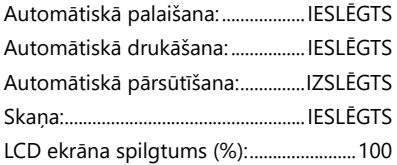

#### **Mērīšana:**

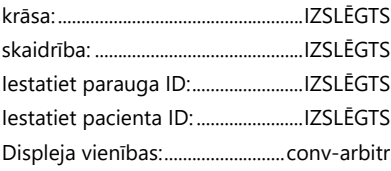

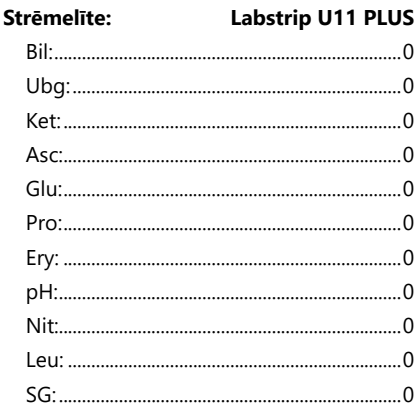

#### **Izdruka:**

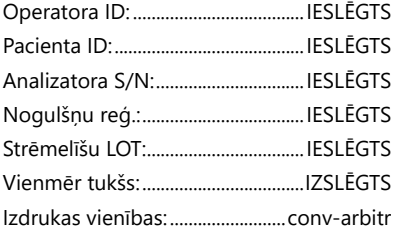

#### **Izvades rezultāts:**

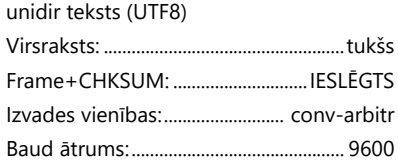

#### **QC iespējas:**

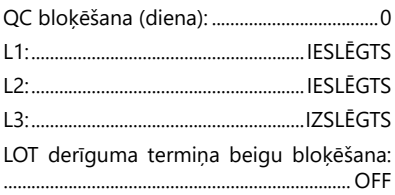

#### **Enerģijas pārvaldības opcijas:**

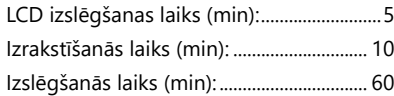

## **Datubāzes pārvaldības iespējas:**

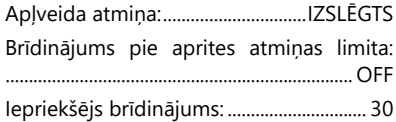

## **Autent. vispārīgie iestatījumi:**

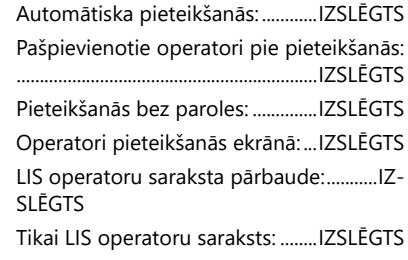

ǽ *Autentifikācijas vispārīgie iestatījumi nemainās, atjaunojot noklusējuma iestatījumus.*

# **Appendix D Atbalsts un pasūtīšana**

## **D.1 Atbalsts**

77 Elektronika saviem izstrādājumiem piedāvā pilnu servisa atbalstu. Darba laikā sazinieties ar mūsu servisa darbiniekiem pa tālruni, zvanot uz servisa uzticības tālruni vai rakstot uz atbalsta e-pasta adresi

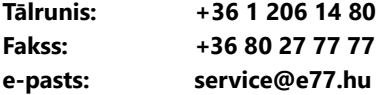

## **D.2 Pasūtīšana**

Jebkuru nomaināmo daļu, piederumus un palīgmateriālus var pasūtīt tieši pie vietējā izplatītāja:

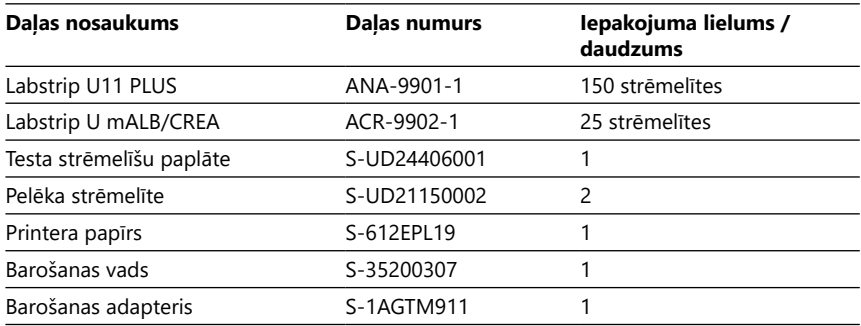

# <span id="page-53-0"></span>**Appendix E Informācija par utilizāciju**

- **Neizmetiet lietotu DocUReader 2 Pro ierīci vai tās daļas kā cietos sadzīves atkritumus.**
- **Bez dezinfekcijas vai sterilizācijas ierīci un jebkuru tās daļu uzskata par infekcioziem klīniskiem atkritumiem (EWC kods 180103\*). Neapstrādātus infekciozos atkritumus parasti sadedzina. Lai utilizētu ierīces un tās daļas, ievērojiet vietējās atkritumu apsaimniekošanas vadlīnijas un noteikumus.**

## **Dezinficējiet vai sterilizējiet visas izjauktās daļas:**

- Uz divām (2) minūtēm istabas temperatūrā (20°C vai 68°F) iegremdējiet detaļas baktericīdā vannā ar hlora balinātāju (5:100 nātrija hipohlorīta šķīdums)
- **Strādājot ar hlora balinātāju, valkājiet aizsargcimdus un aizsargbrilles un strādājiet labi vēdināmā telpā.**
- Sterilizējiet detaļas (saskaņā ar DIN EN ISO 1764) autoklāvā 7 minūtes 132 °C (270 °F) temperatūrā vai 20 minūtes 121 °C (250 °F) temperatūrā.

# <span id="page-54-0"></span>**Appendix F Drošības un atbilstības informācija**

DocUReader2 Pro ierīce tika izstrādāta un ražota atbilstoši šādiem starptautiskajiem noteikumiem, un tā tika izvesta no rūpnīcas drošā stāvoklī. Lai analizators būtu drošā stāvoklī, ievērojiet šajā rokasgrāmatā sniegtos norādījumus un pievērsiet uzmanību brīdinājumiem.

Ierīce atbilst IEC 61010-1:2001, IEC 61010-2-101:2002, IEC 61326-1:2005 un IEC 61326-2-6:2005 aizsardzības prasībām.

Atbilst piemērojamo ES regulu noteikumiem.

Saskaņā ar EN 61326-2-6 lietotāja pienākums ir nodrošināt un uzturēt šim instrumentam saderīgu elektromagnētisko vidi, lai ierīce darbotos, kā paredzēts. Nelietojiet šo ierīci spēcīga elektromagnētiskā starojuma avotu (piemēram, neekranētu tīšu radiofrekvenču avotu) tiešā tuvumā, jo tie var traucēt ierīces pareizu darbību. Elektromagnētiskā vide jāizvērtē pirms ierīces ekspluatācijas.

Šī iekārta ir izstrādāta un testēta atbilstoši CISPR 11 A klasei. Mājas vidē tā var radīt radiotraucējumus, un šādā gadījumā jūs varat samazināt traucējumus.

Analizatoru drīkst darbināt tikai ar noteikto barošanas bloku (II klases aizsardzība).

Personālajiem datoriem, kas ir savienoti ar ierīci, jāatbilst EN 60950, UL 60950/CSA C22.2 Nr. 60950 prasībām datu apstrādes iekārtām.

Lai izvairītos no elektriskās strāvas trieciena riska vai ierīču vai analizatora bojājumu riska, attiecīgajām saskarnēm (sērijas, PS2, USB, Ethernet) pieslēdziet tikai paredzētās ārējās ierīces ar drošu zemu spriegumu.

Lūdzu, ņemiet vērā, ka instruments var būt infekciozs. Pirms remonta, apkopes vai izņemšanas no laboratorijas dezinficējiet vai sterilizējiet visu aprīkojumu (skatīt ["Appendix E Informācija par utilizāciju"\)](#page-53-0).

## **F.1 Ziņošana par incidentiem**

Informējiet 77 Elektronika servisa pārstāvi un vietējo kompetento iestādi par jebkādiem nopietniem negadījumiem, kas var notikt, lietojot šo izstrādājumu.

# **Appendix G Modifikācijas vēsture**

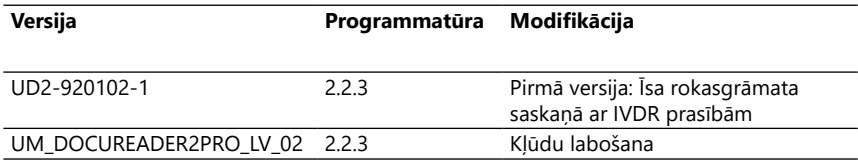

ǽ *Programmatūras izmaiņu dēļ daži instrumenta ekrāni var nedaudz atšķirties no šajā rokasgrāmatā sniegtajiem.*